# GUÍA DE DIGITACIÓN

Censo para el Registro y Tipificación de familias que participan en la Agricultura Familiar

**INFORMÁTICA -MAGA-**

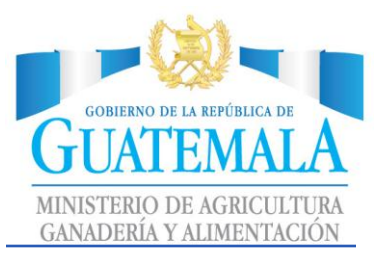

### **Contenido**

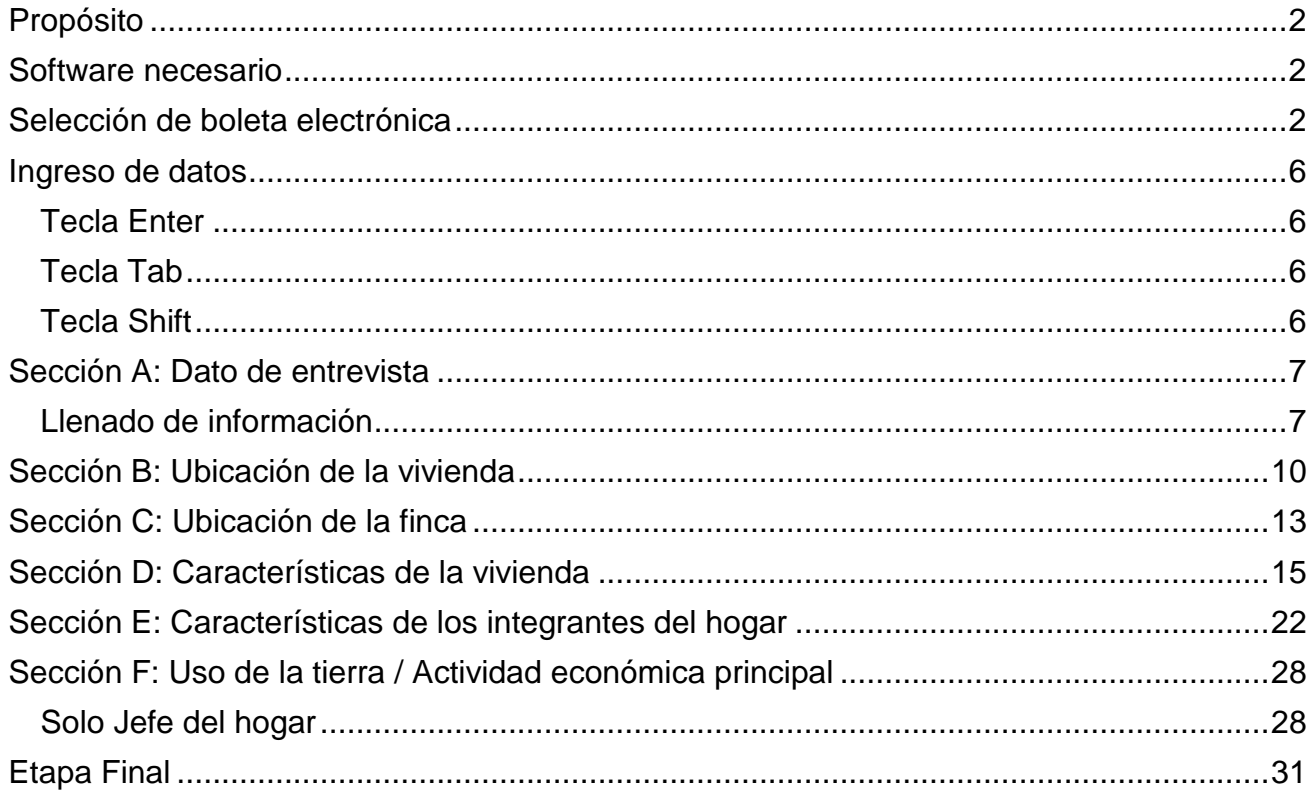

 $\mathbf{1}$ 

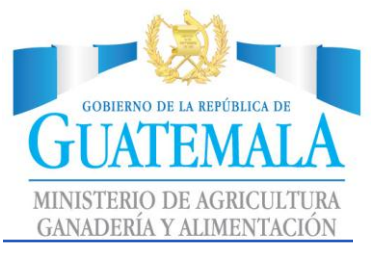

### <span id="page-2-0"></span>Propósito

El propósito de esta guía, es facilitar al usuario la digitación de información, la cual es obtenida del llenado físico de boletas.

### <span id="page-2-1"></span>Software necesario

Para poder realizar estas operaciones, es necesario haber cumplido con las descargas requeridas:

- **Archivo Instalador.**
- Boleta electrónica correspondiente por departamento.
- <span id="page-2-2"></span>Archivos listos para ser importados.

### Selección de boleta electrónica

Nombre CENSO\_ALTA\_VERAPAZ.pen □ CV\_001.csdb CV\_001.csdb.log ■ CV\_001.csdb.lst

Nuestra boleta electrónica es el archivos identificado como "CENSO\_" + el nombre de nuestro departamento.

A manera de ejemplificación es "ALTA\_VERAPAZ" CENSO\_ ALTA\_VERAPAZ

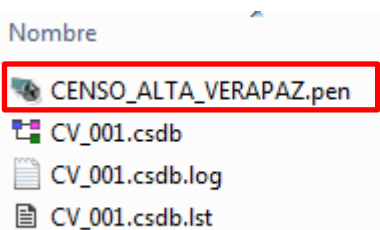

Damos doble clic, sobre la boleta electrónica. "CENSO\_ ALTA\_VERAPAZ"

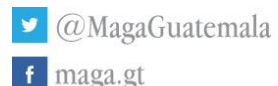

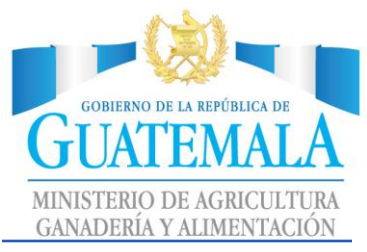

Aparecerá una pantalla como está:

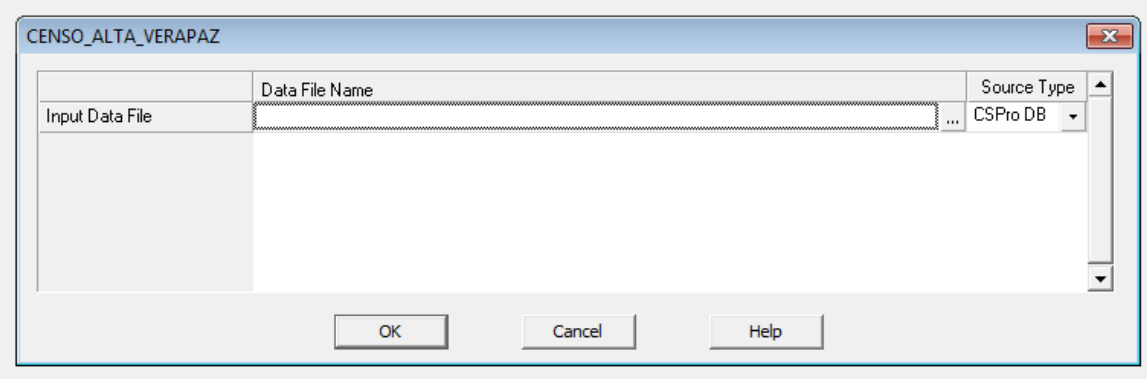

Debemos seleccionar nuestro archivo **de base de datos local**.

El archivo de base de datos local se encuentra dentro de la carpeta que descargamos, el cual debe de ser seleccionado.

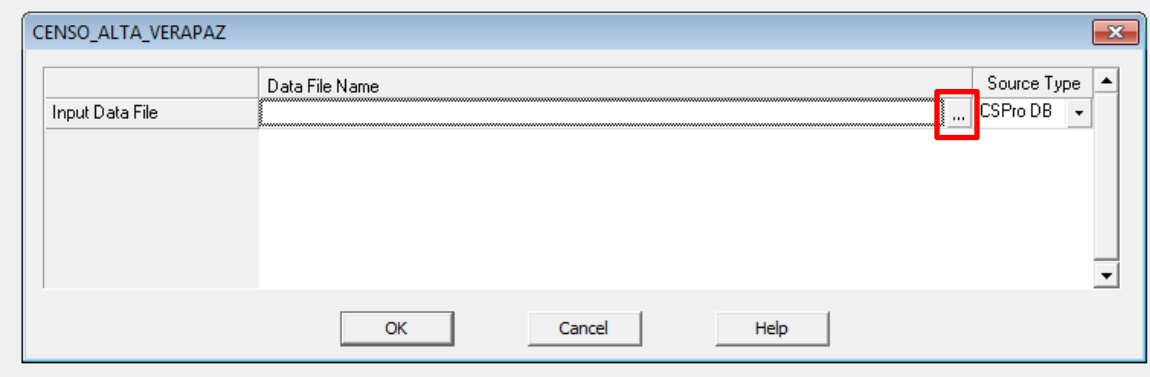

Clic en los 3 puntos suspensivos "…"

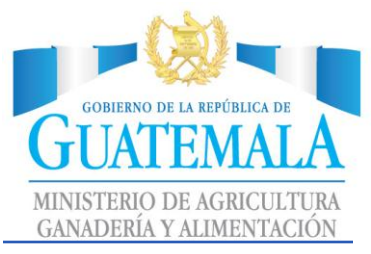

Buscamos nuestro directorio inicial, donde se encuentra nuestra boleta electrónica y seleccionamos el archivo de base de datos local:

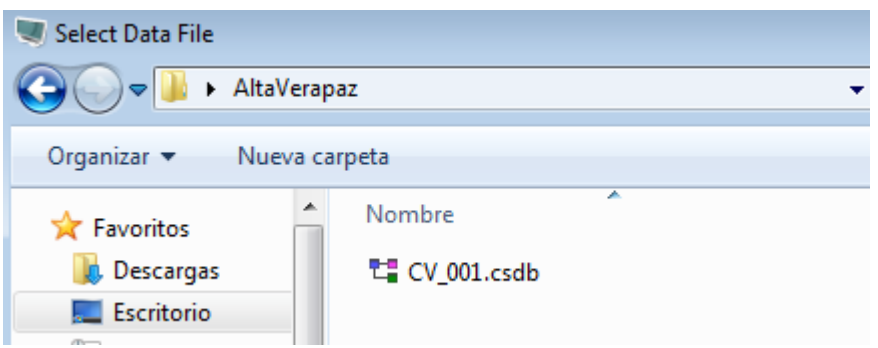

Seleccionamos el archivo "CV\_001.csdb" Clic en Abrir

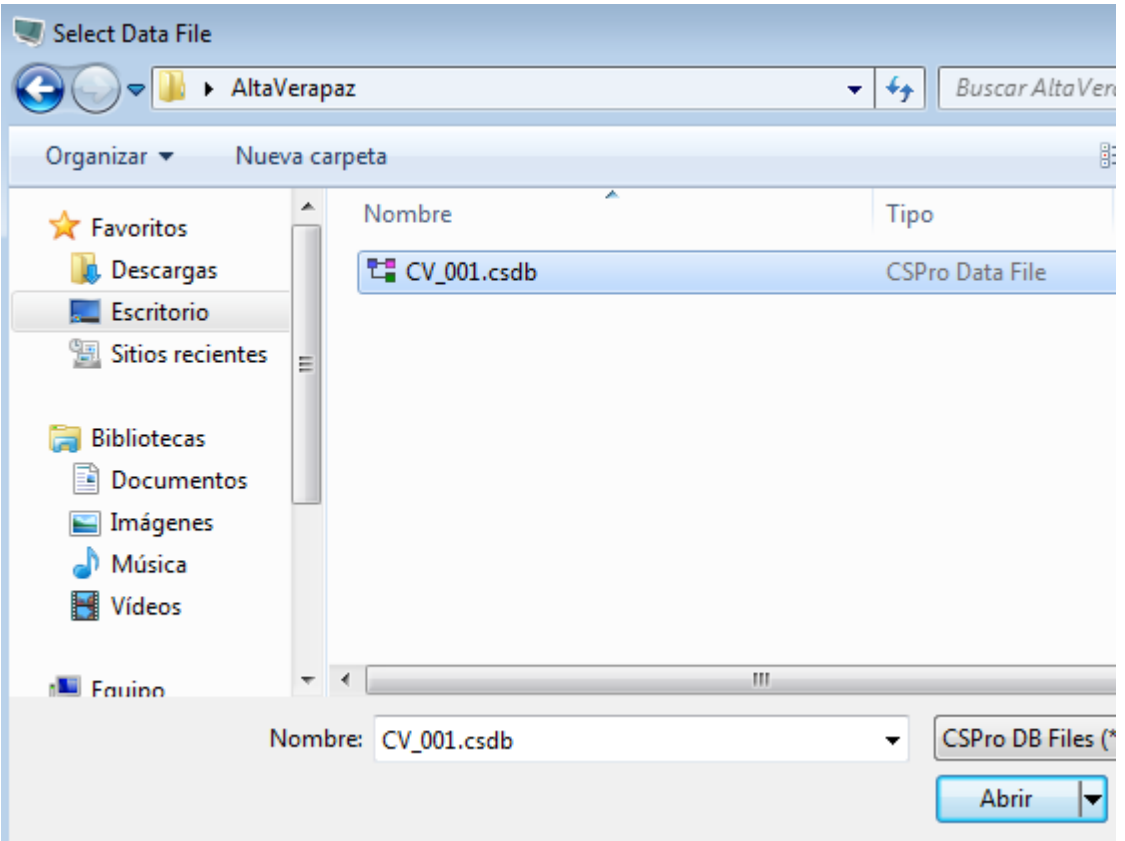

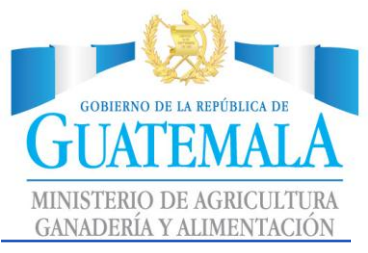

El programa csPRO, nos muestra el archivo de base de datos local seleccionado:

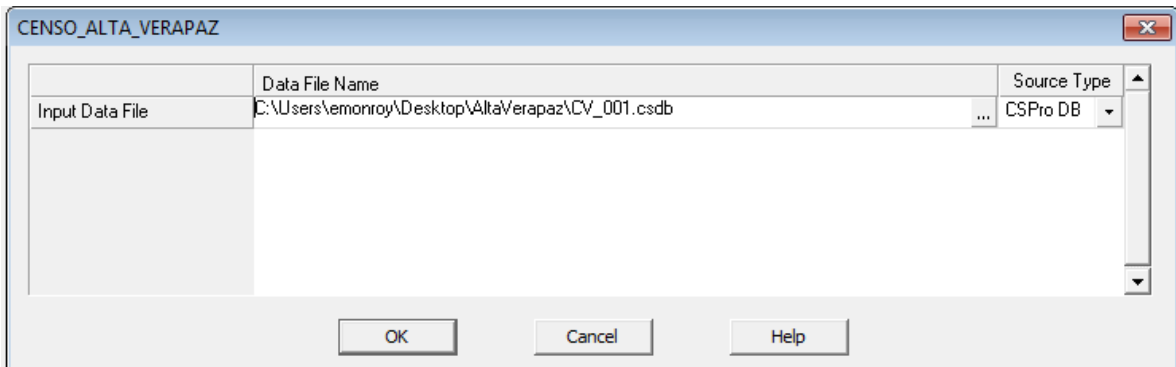

Clic en "OK"

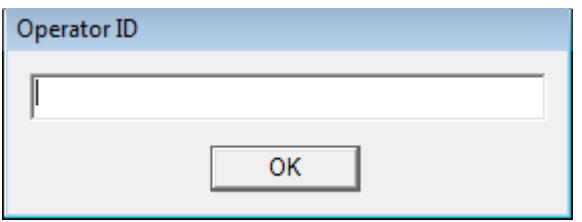

Esta pantalla deberá mostrarse, la cual indica que la boleta electrónica está configurada exitosamente.

En esta sección debemos ingresar el código del digitador.

\*\*El código del digitador deberá de ser entregado por el departamento de planificación de DICORER.

**Cuando las boletas no contengan el código de operador correcto, transmitirán los datos de manera incorrecta.**

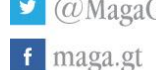

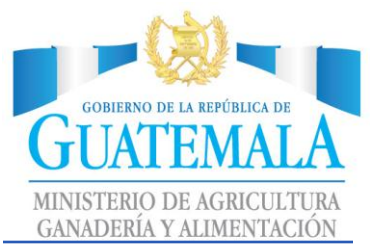

### <span id="page-6-0"></span>**INFORMÁTICA** Ingreso de datos

El programa está diseñado para realizar ingresos generalmente con números, de esa forma reducimos el margen de error por problemas de escritura.

### <span id="page-6-1"></span>Tecla Enter

Utilizaremos la tecla "Enter", comúnmente en esta guía, dicha tecla se encuentra resaltada en la siguiente imagen:

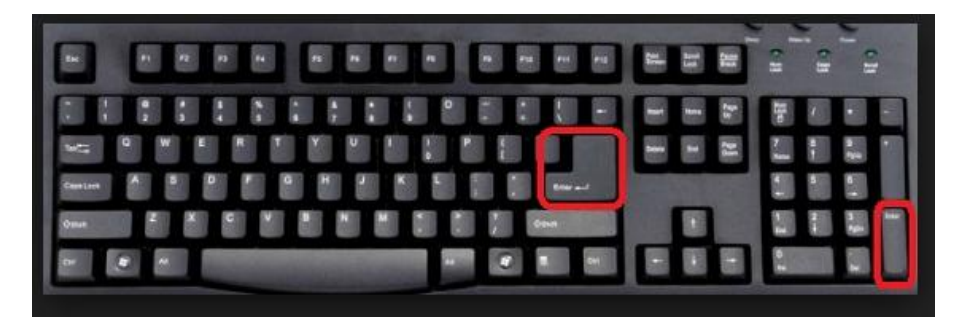

### <span id="page-6-2"></span>Tecla Tab

Utilizaremos la tecla "Tab", comúnmente en esta guía, dicha tecla se encuentra resaltada en la siguiente imagen:

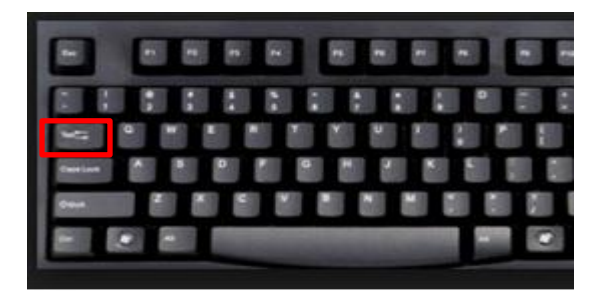

### <span id="page-6-3"></span>Tecla Shift

Utilizaremos la tecla "Shift", comúnmente en esta guía, dicha tecla se encuentra resaltada en la siguiente imagen:

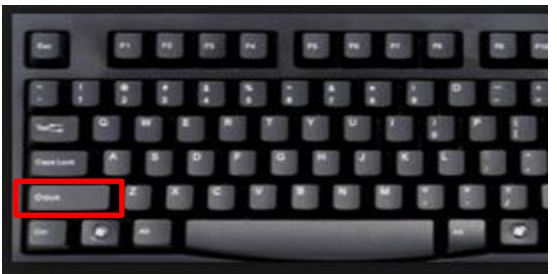

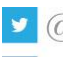

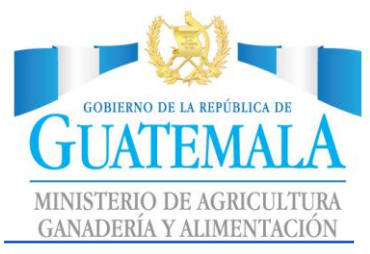

### <span id="page-7-0"></span>Sección A: Dato de entrevista

### Pantalla inicial de boleta electrónica

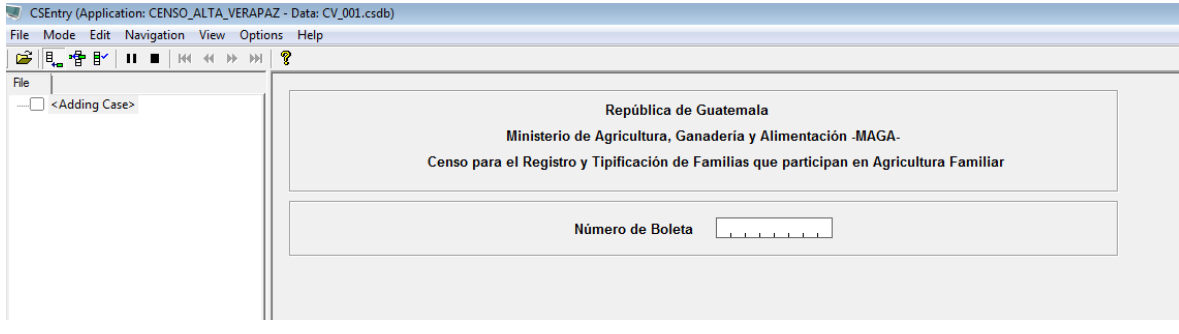

### <span id="page-7-1"></span>Llenado de información

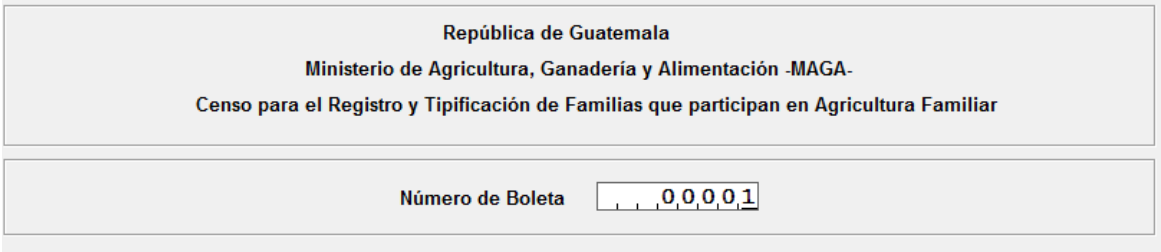

### Presionamos tecla "Enter".

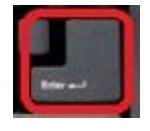

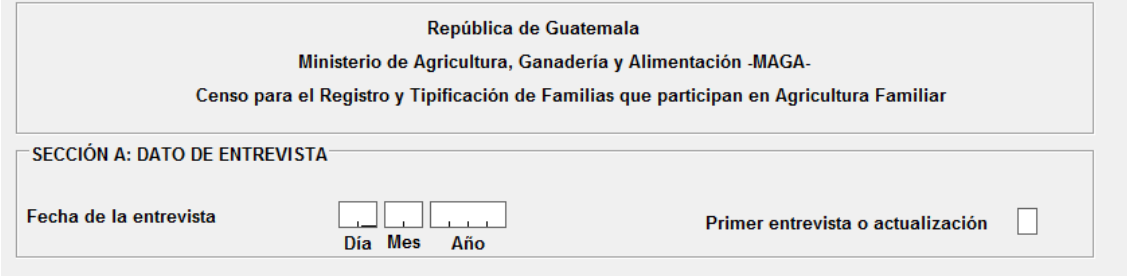

Introducimos valores para el campo día y presionamos tecla "TAB"

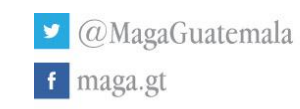

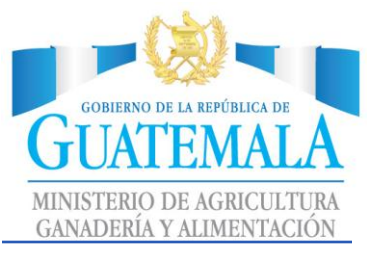

Posteriormente de ingresar números del campo día, desplegará un listado de meses (los meses del año), podemos realizar la selección con el uso de nuestro teclado numérico, seleccionando un número de rango de "1" a "12", en este caso seleccionamos el número "6"

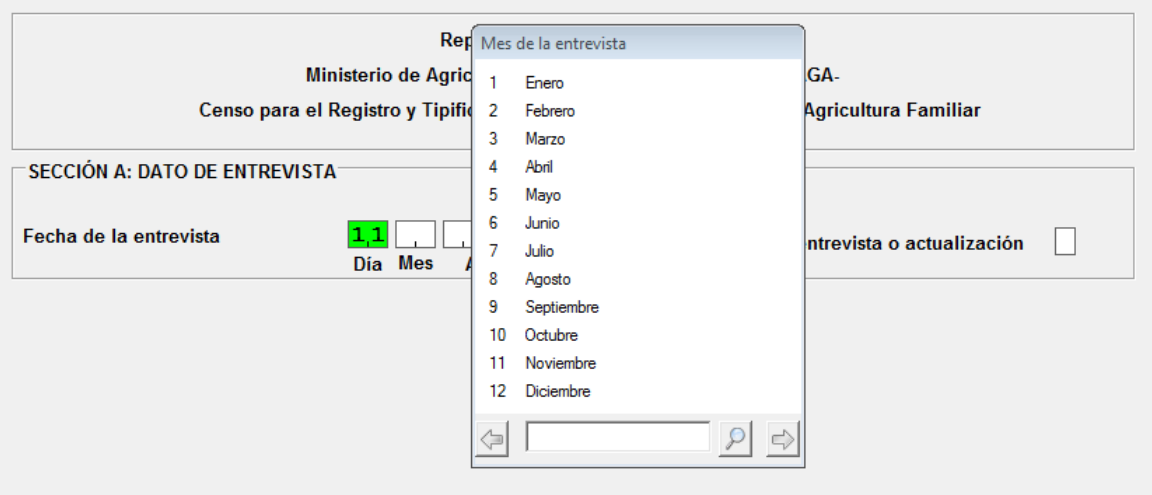

Al presionar el número 6, automáticamente seleccionará el mes de Junio:

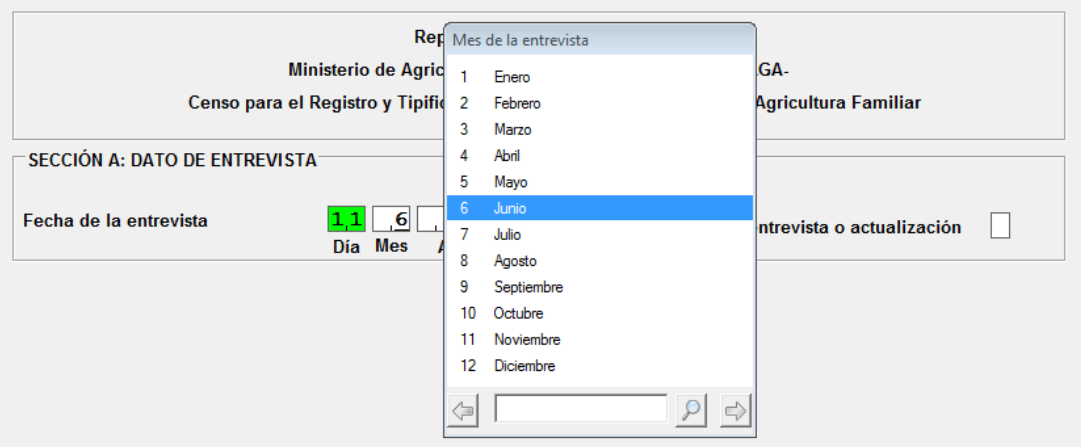

### Presionamos tecla "Enter".

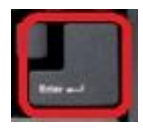

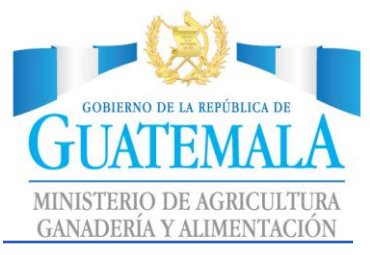

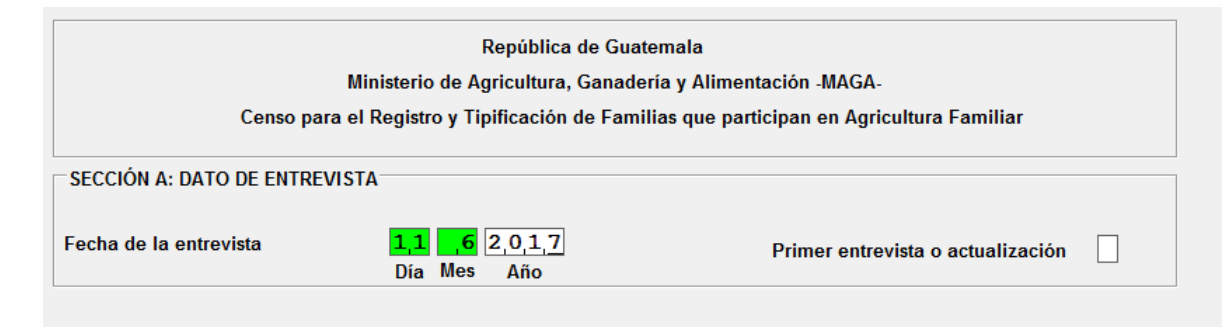

Únicamente será permitido el año "2017".

Presionamos tecla "Enter".

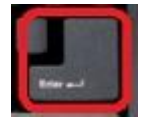

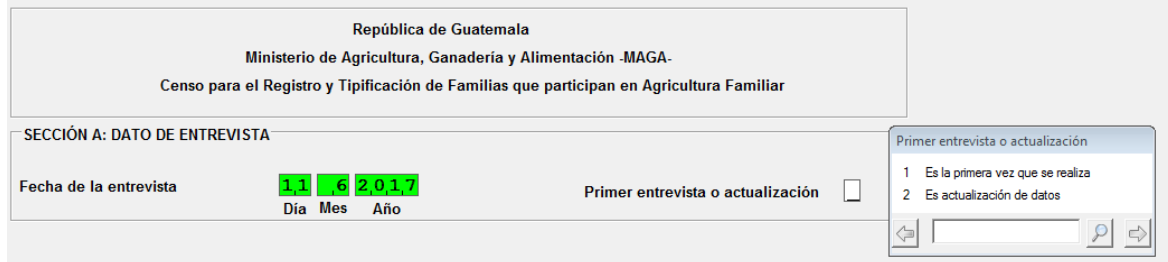

Se desplegará el dato de primera entrevista o actualización.

Ingresaremos número "1", de nuestro teclado numérico.

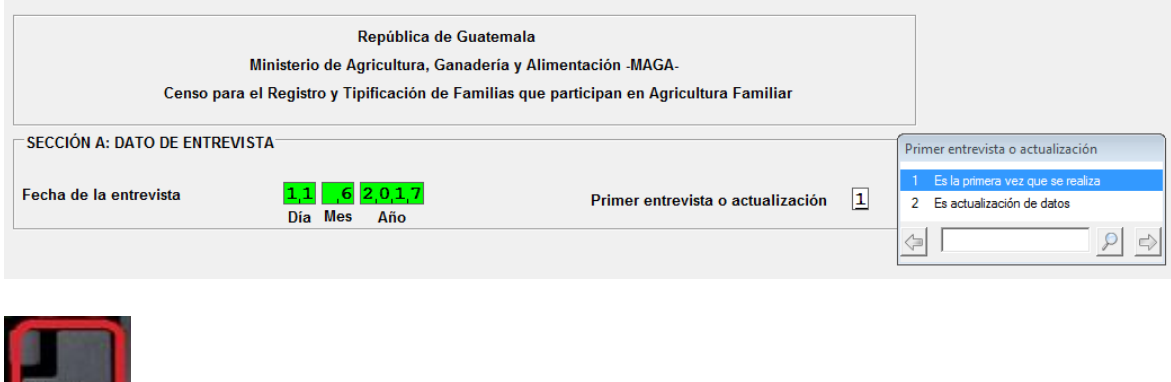

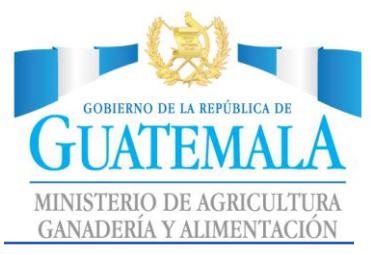

### <span id="page-10-0"></span>Sección B: Ubicación de la vivienda

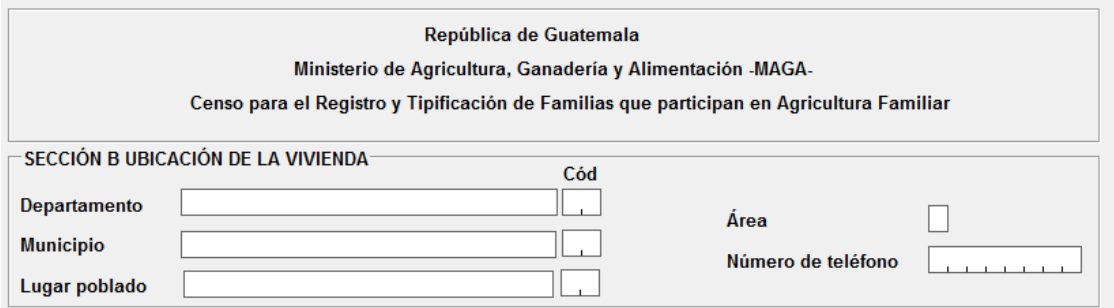

### Ingreso de nombre de Departamento

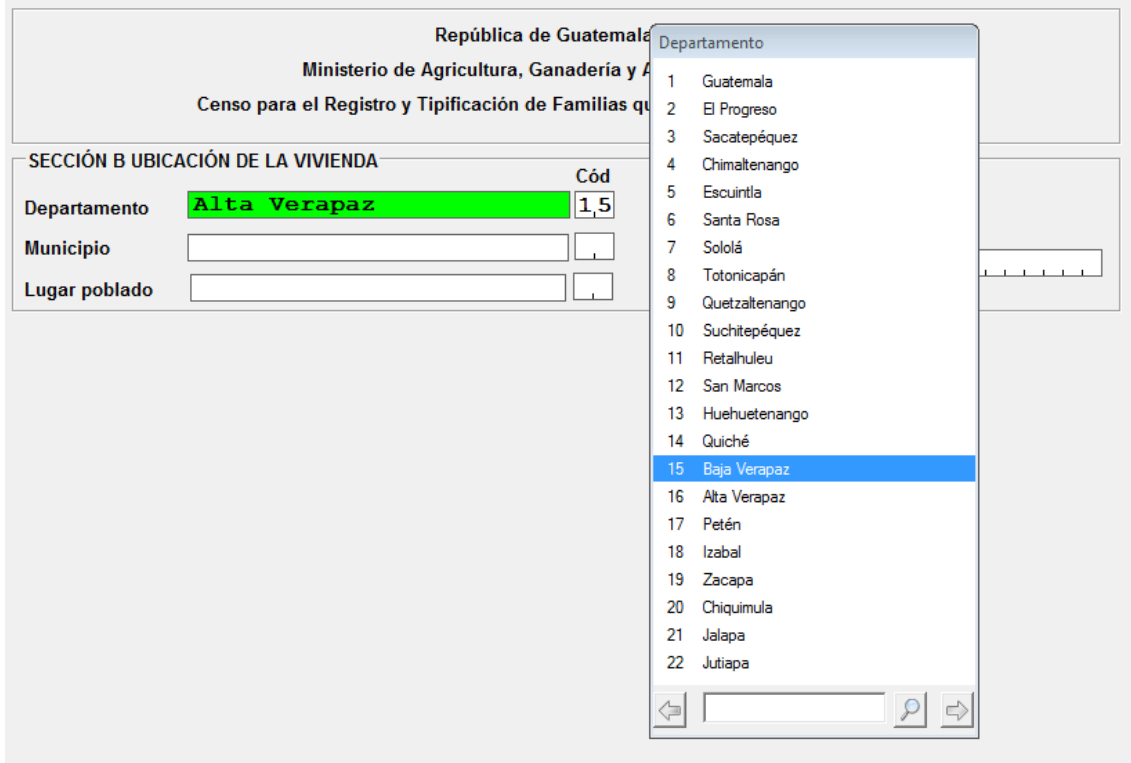

Ingresaremos número "16", de nuestro teclado numérico. Automáticamente selecciona el departamento de Alta Verapaz.

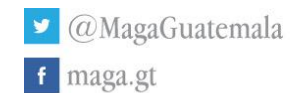

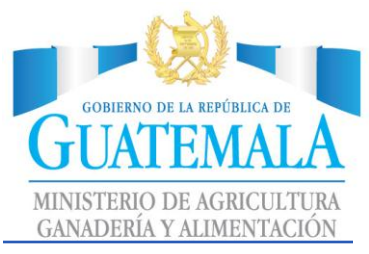

### Ingreso de nombre de Municipio

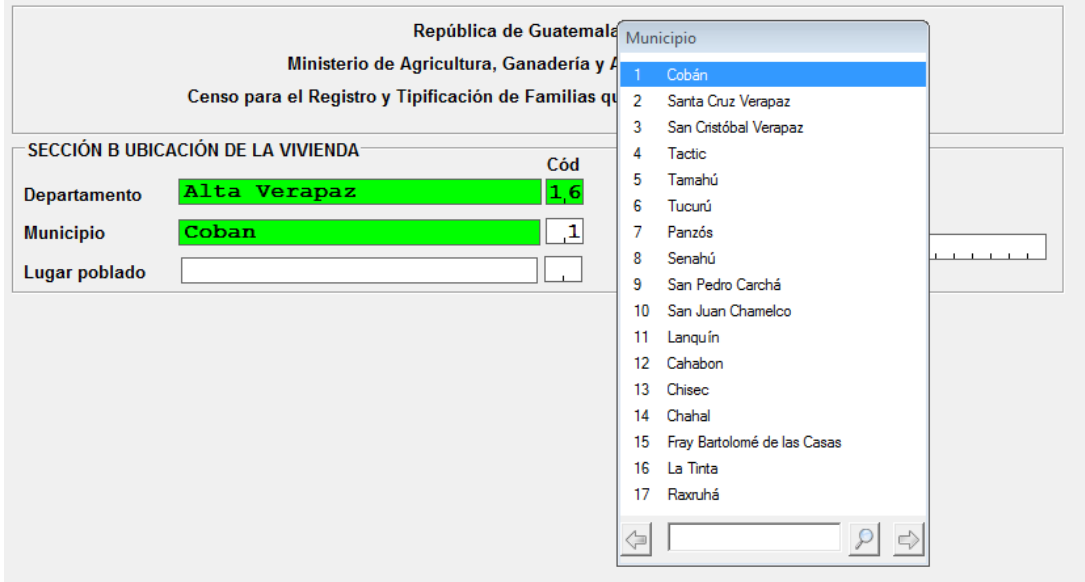

Ingresaremos número "1", de nuestro teclado numérico. Automáticamente selecciona el departamento de Cobán.

Este procedimiento servirá para todos los municipios, debemos seleccionar el número del municipio correcto.

\*\*Los municipios mostrados, pertenecen únicamente al departamento seleccionado inicialmente.

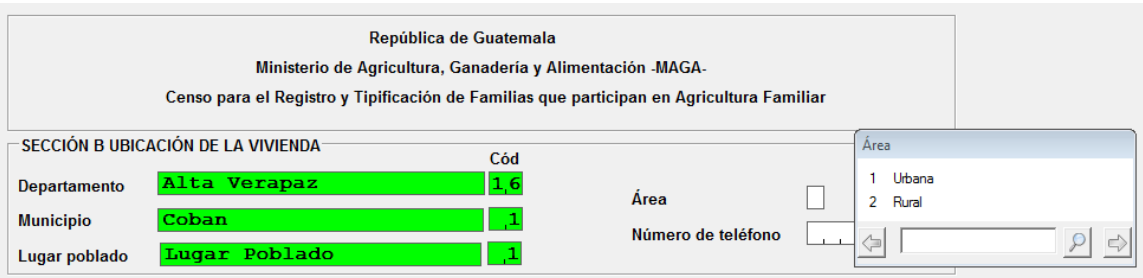

Ingreso de lugar poblado. Ingreso de Área: Para ingresar Urbana número 1, Rural número 2.

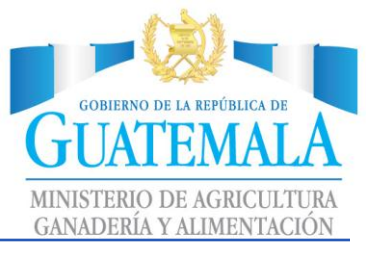

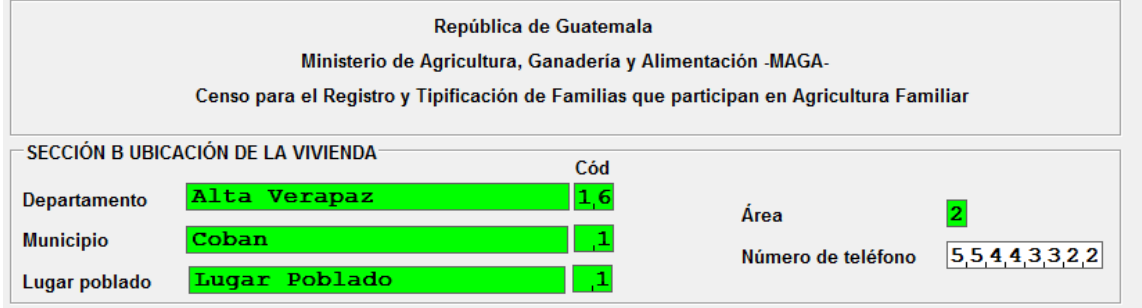

Se debe ingresar el número de teléfono correcto de cada persona.

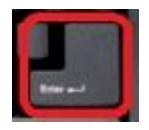

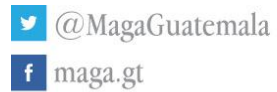

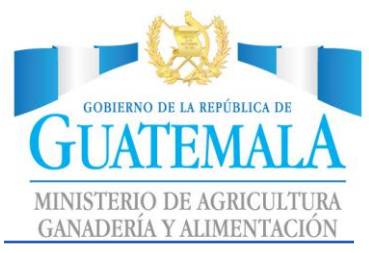

### <span id="page-13-0"></span>Sección C: Ubicación de la finca

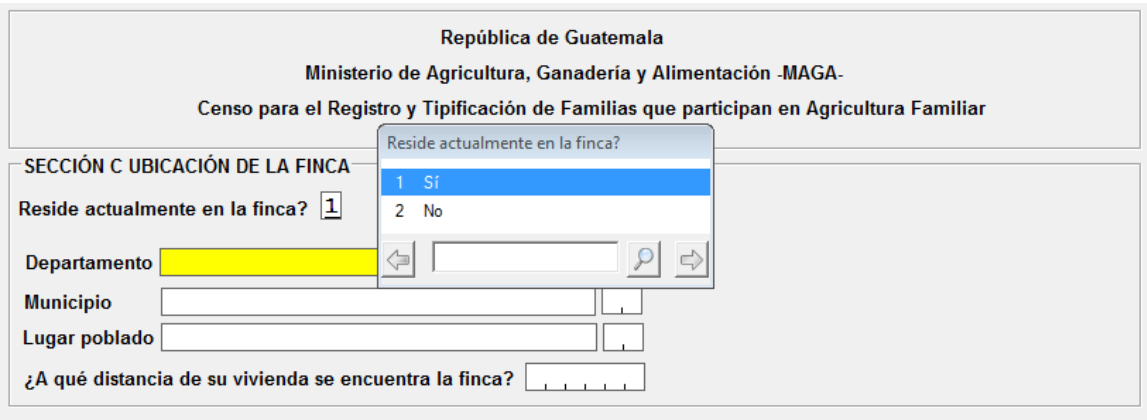

Si la persona indica que reside en la finca, se saltará a la siguiente sección.

Si la persona indica que no reside en la finca, deberá de llenar la siguiente información

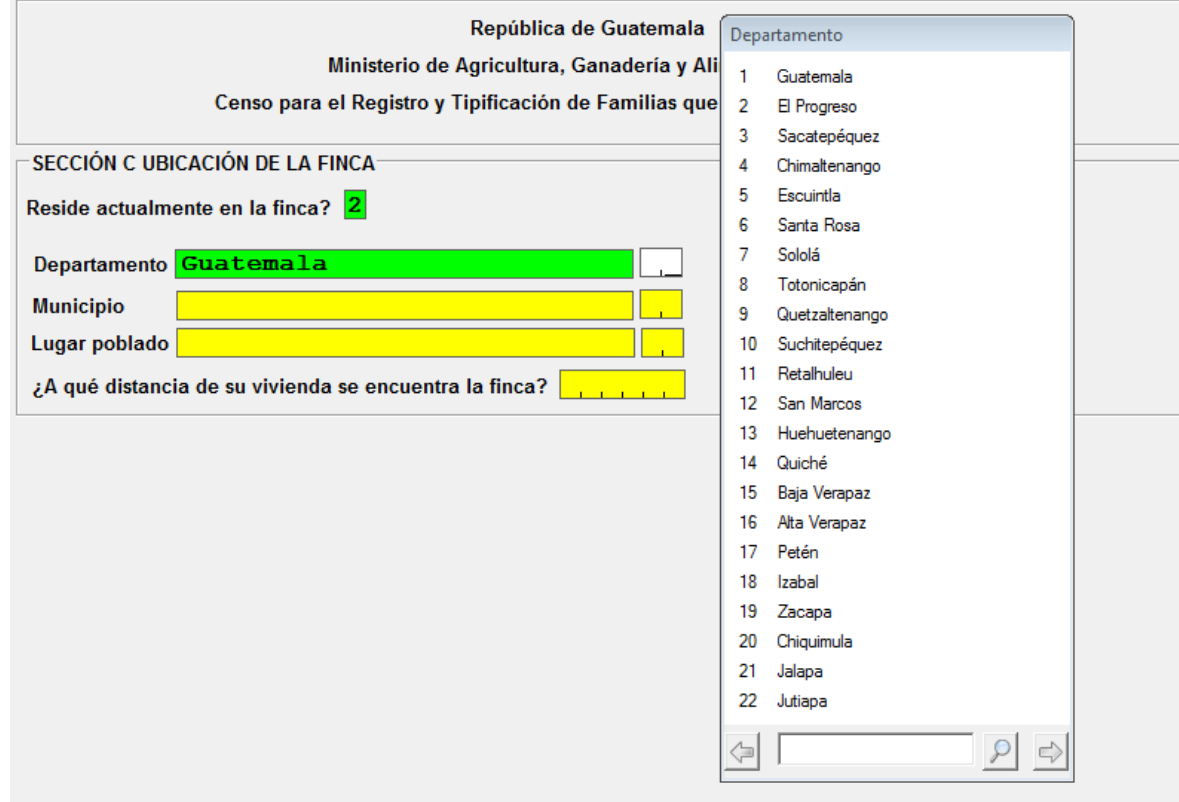

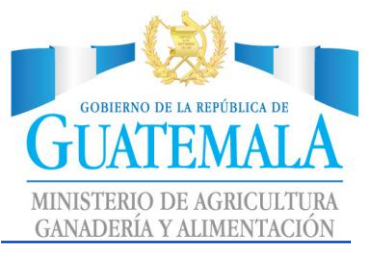

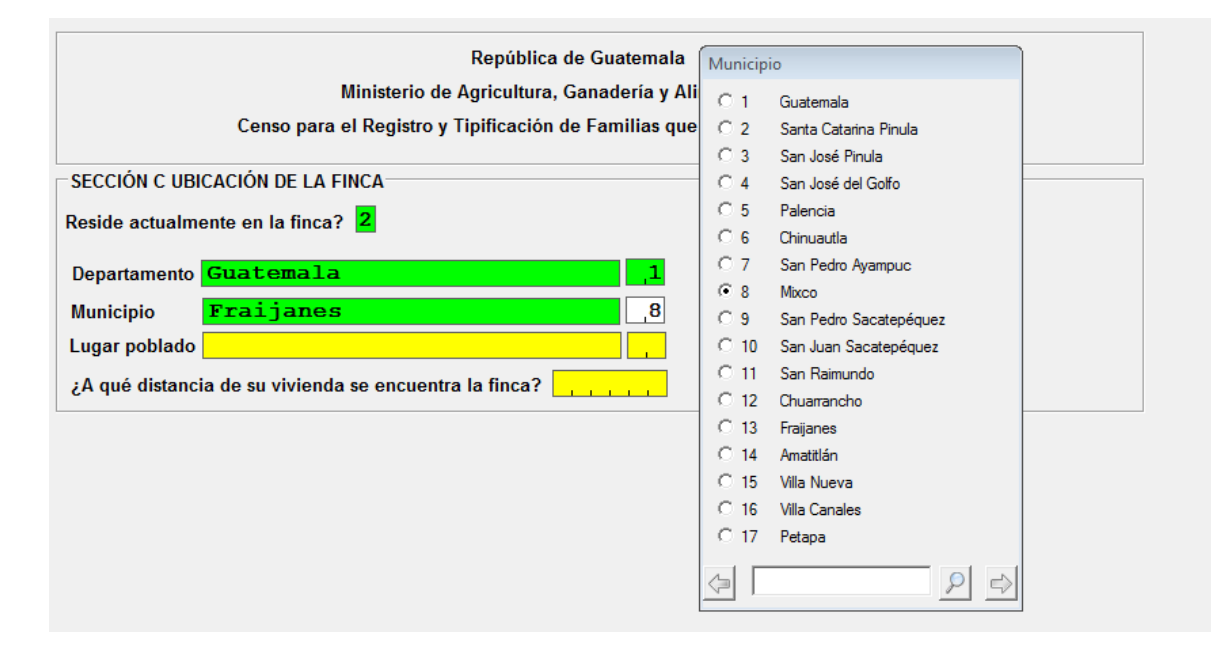

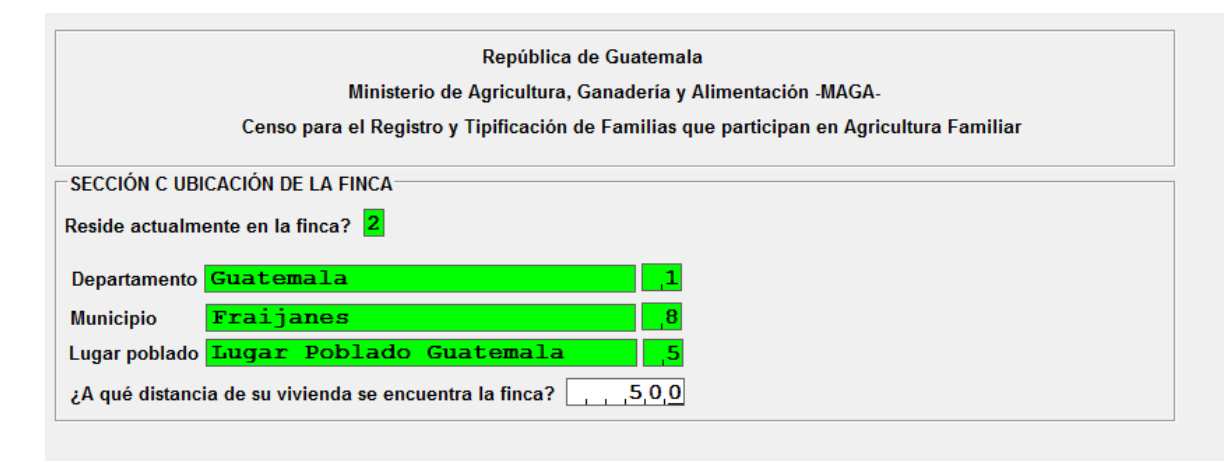

### Presionamos tecla "Enter"

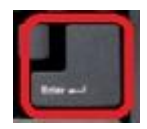

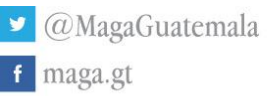

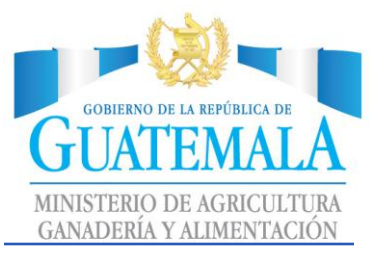

### <span id="page-15-0"></span>Sección D: Características de la vivienda

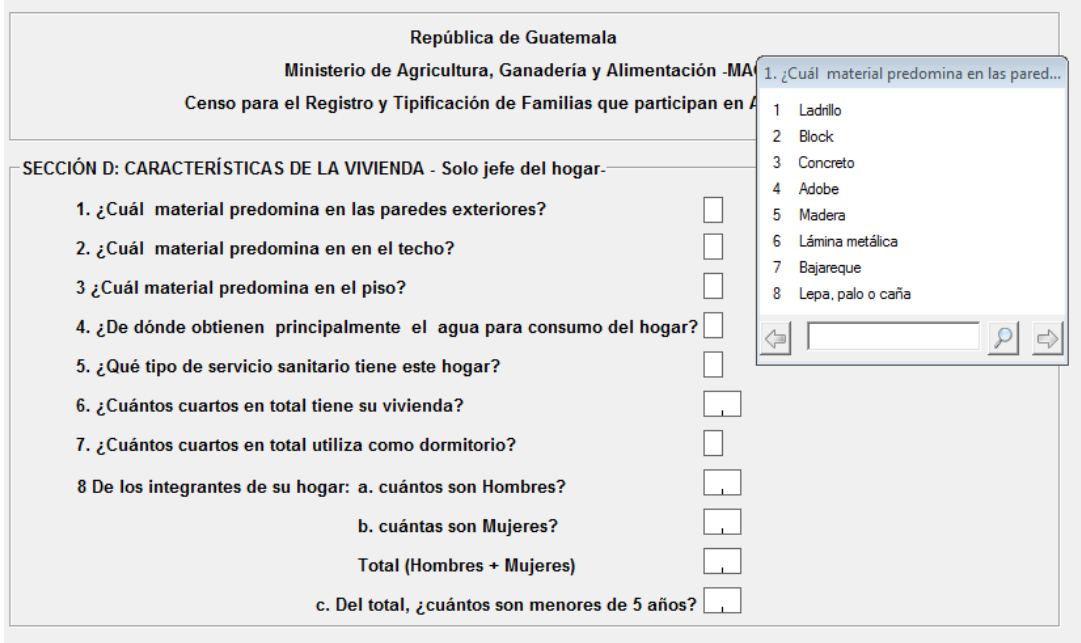

### Para ejemplificar, seleccionaremos el número "4".

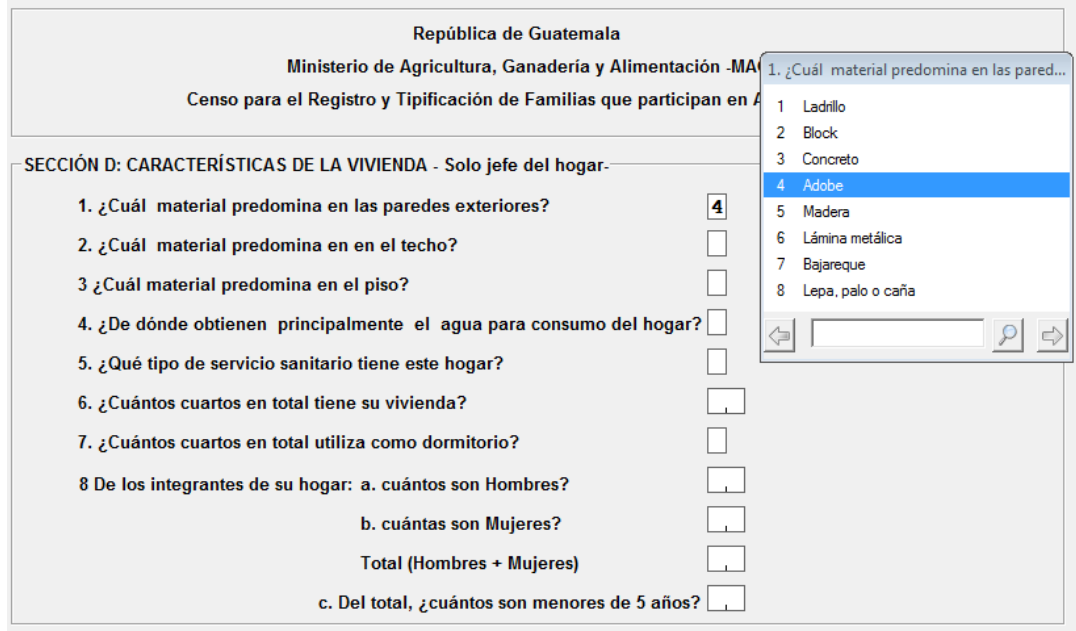

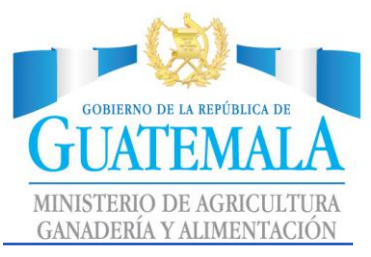

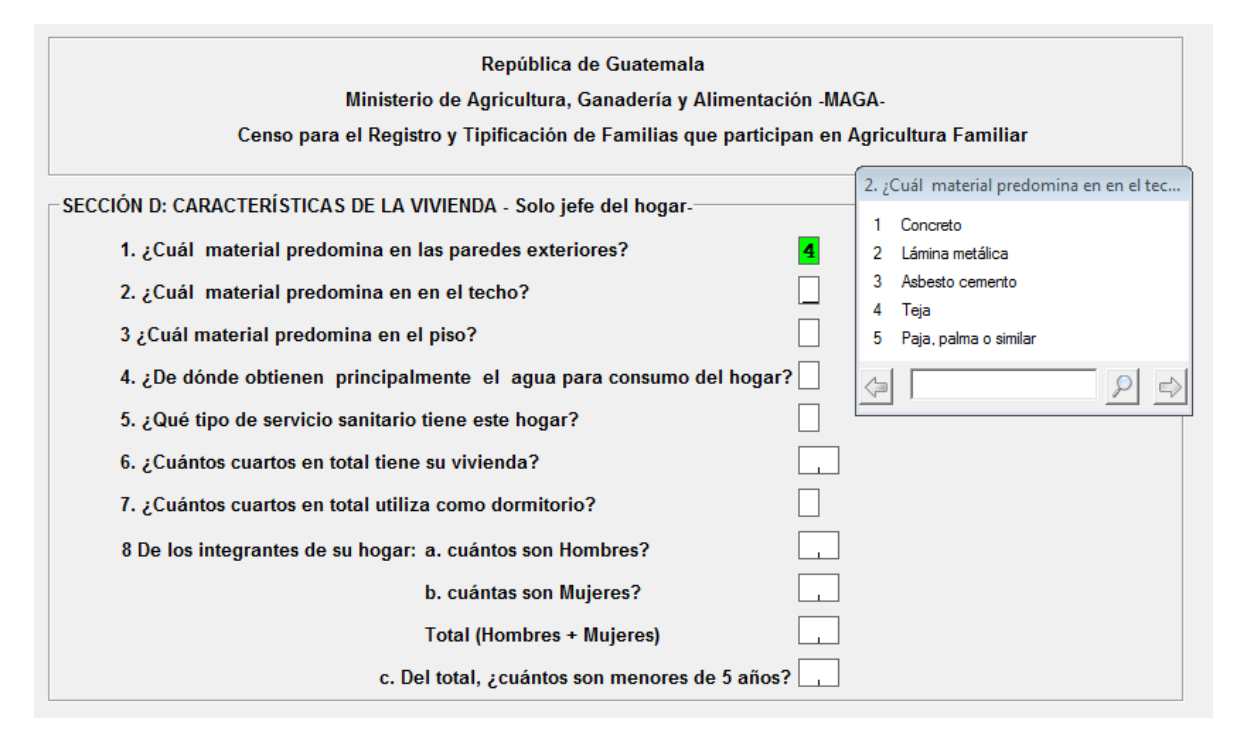

### Para ejemplificar, seleccionaremos el número "5".

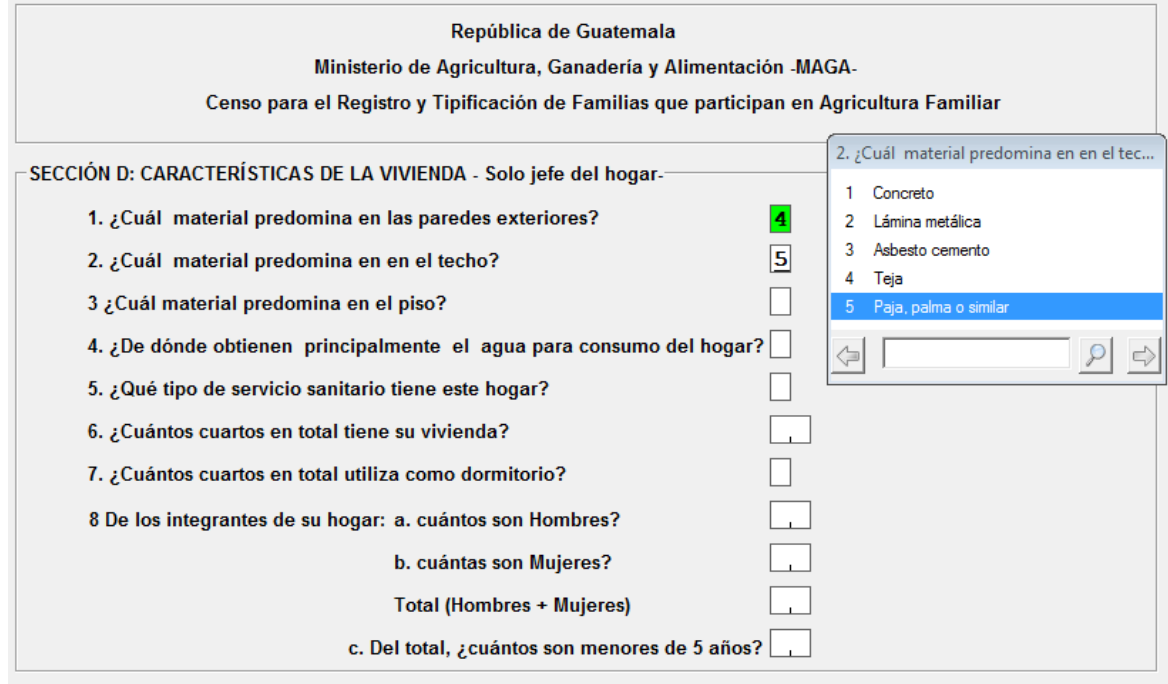

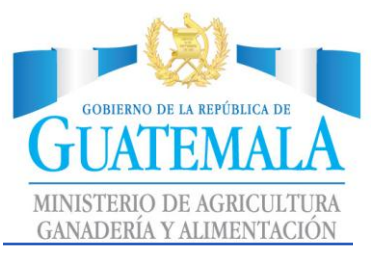

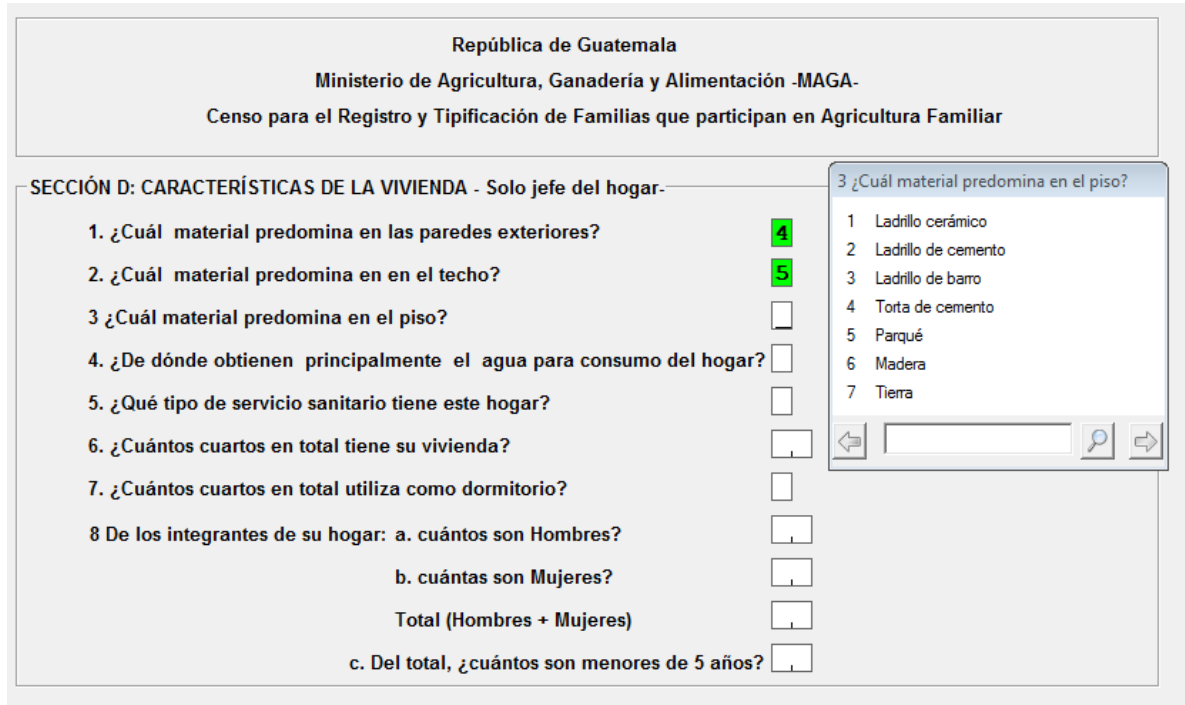

Para ejemplificar, seleccionaremos número "7".

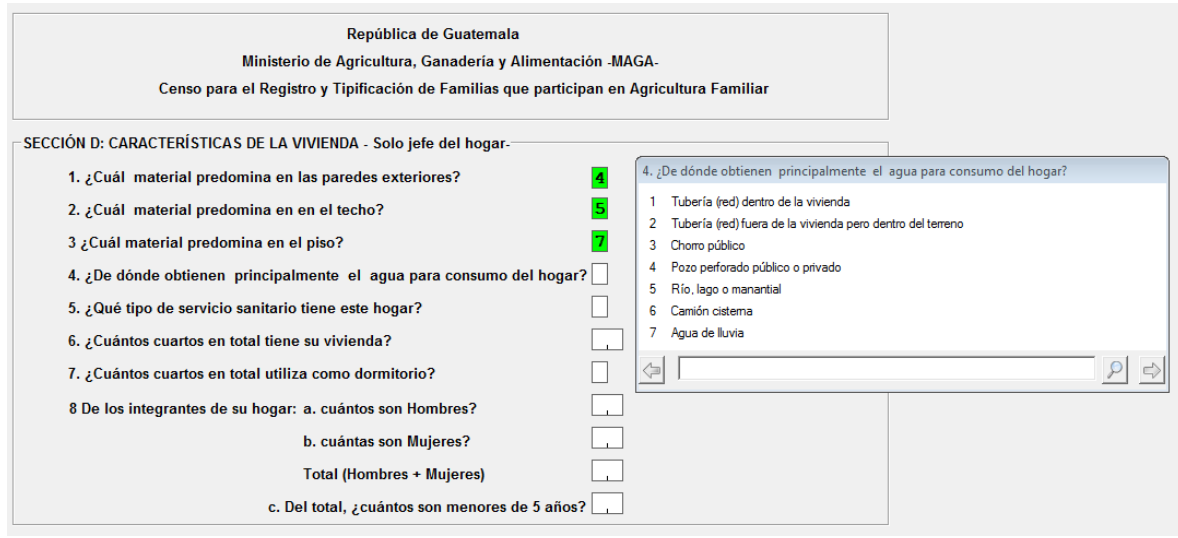

Para ejemplificar, seleccionaremos número "3".

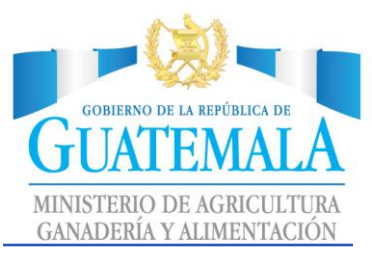

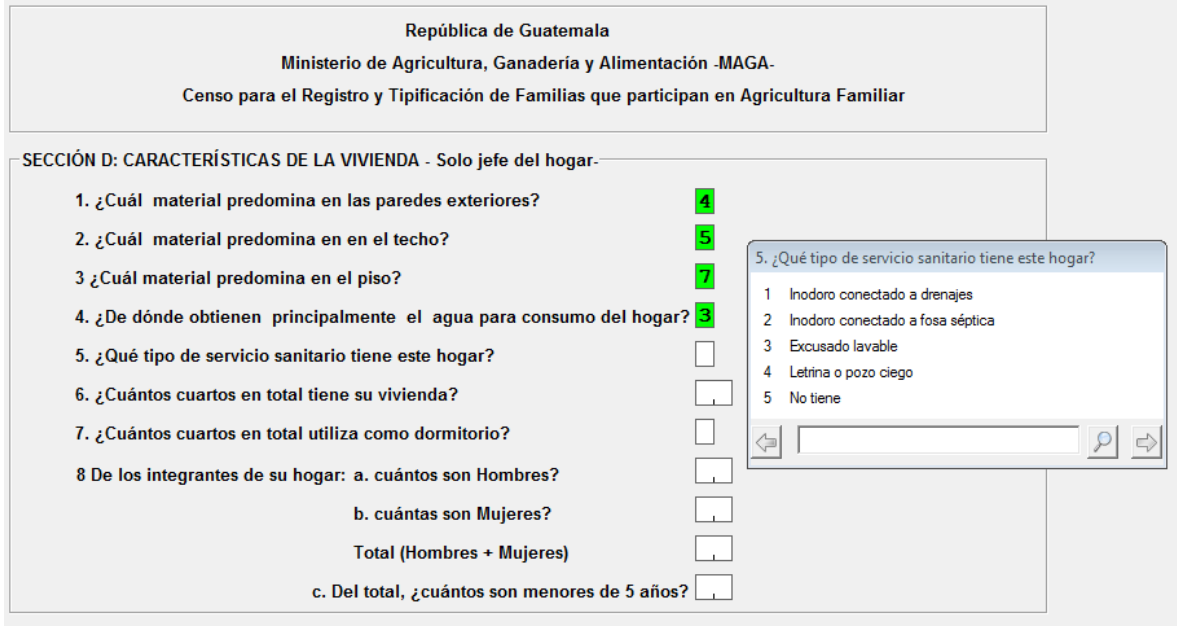

Para ejemplificar, seleccionaremos número "4".

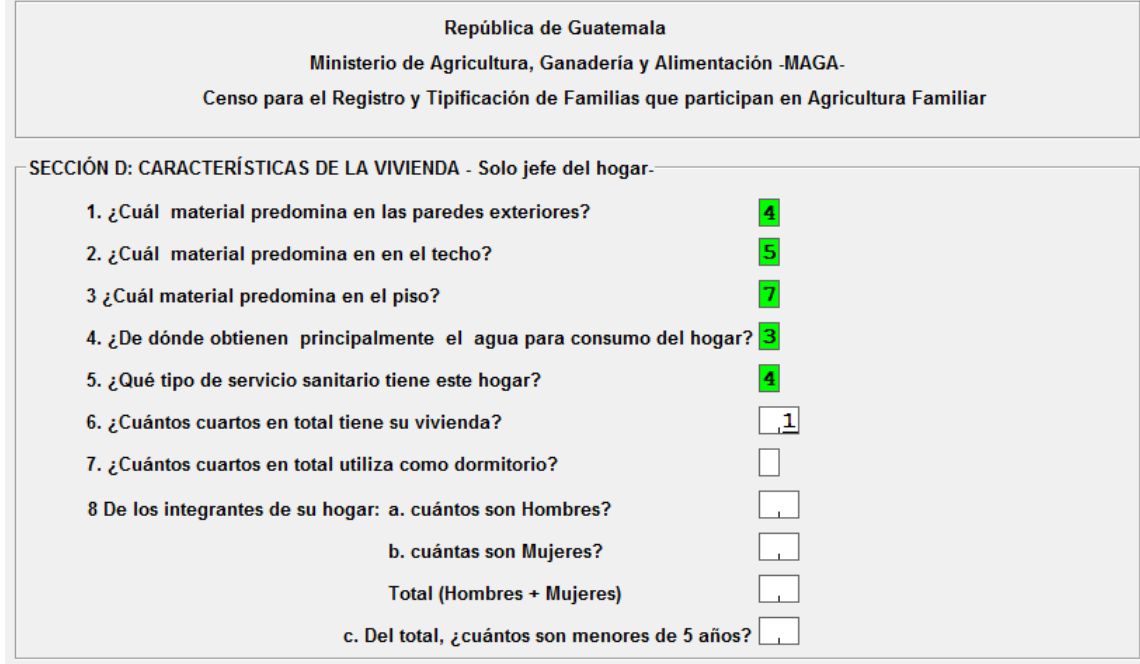

Para ejemplificar, seleccionaremos número "1".

f maga.gt

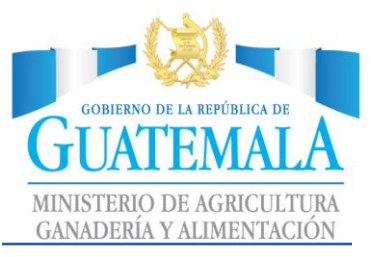

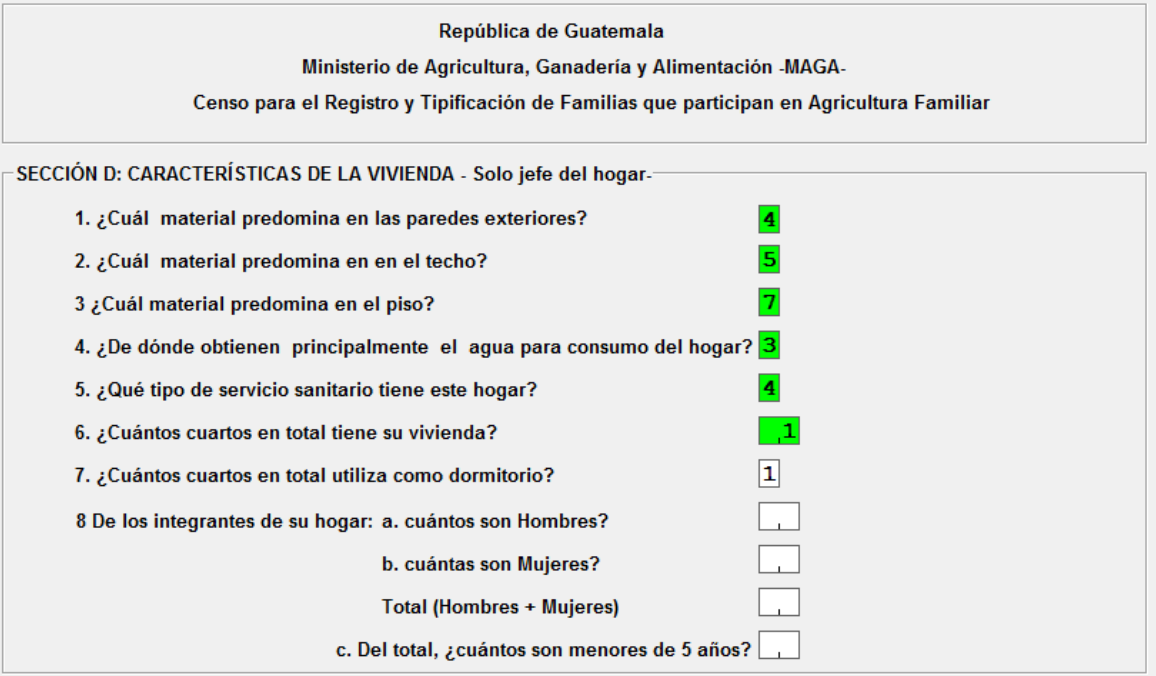

### Para ejemplificar, seleccionaremos número "1".

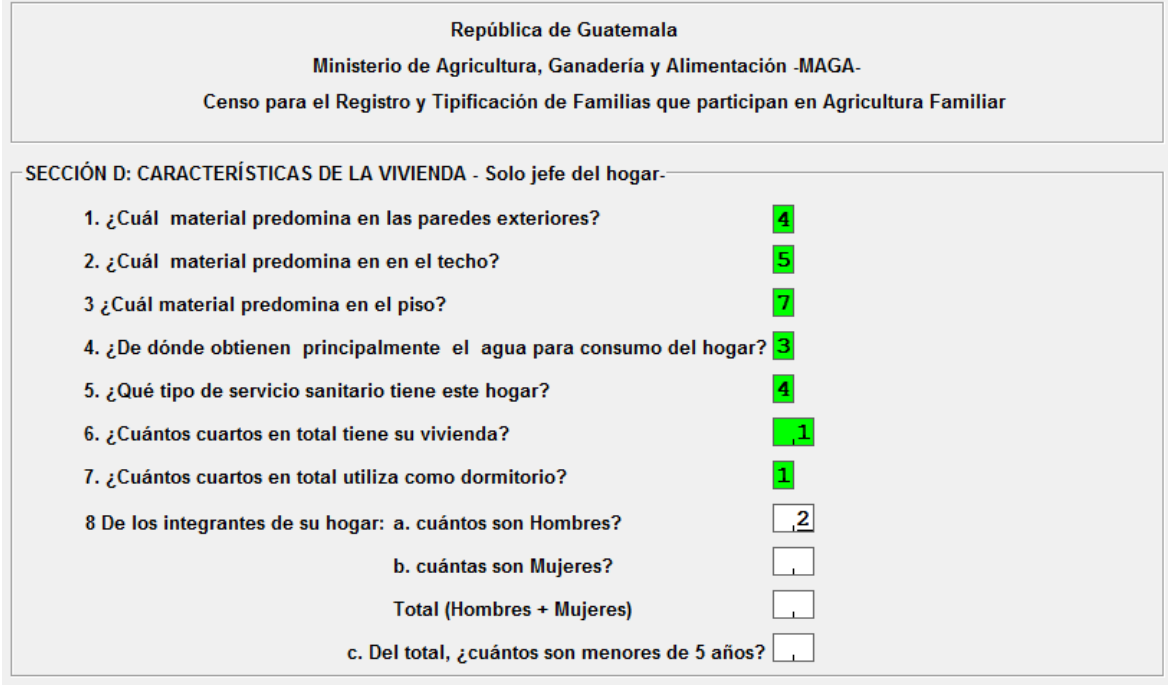

### Para ejemplificar, seleccionaremos número "2".

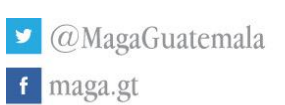

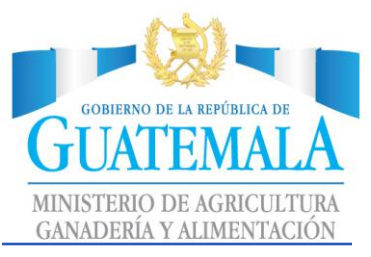

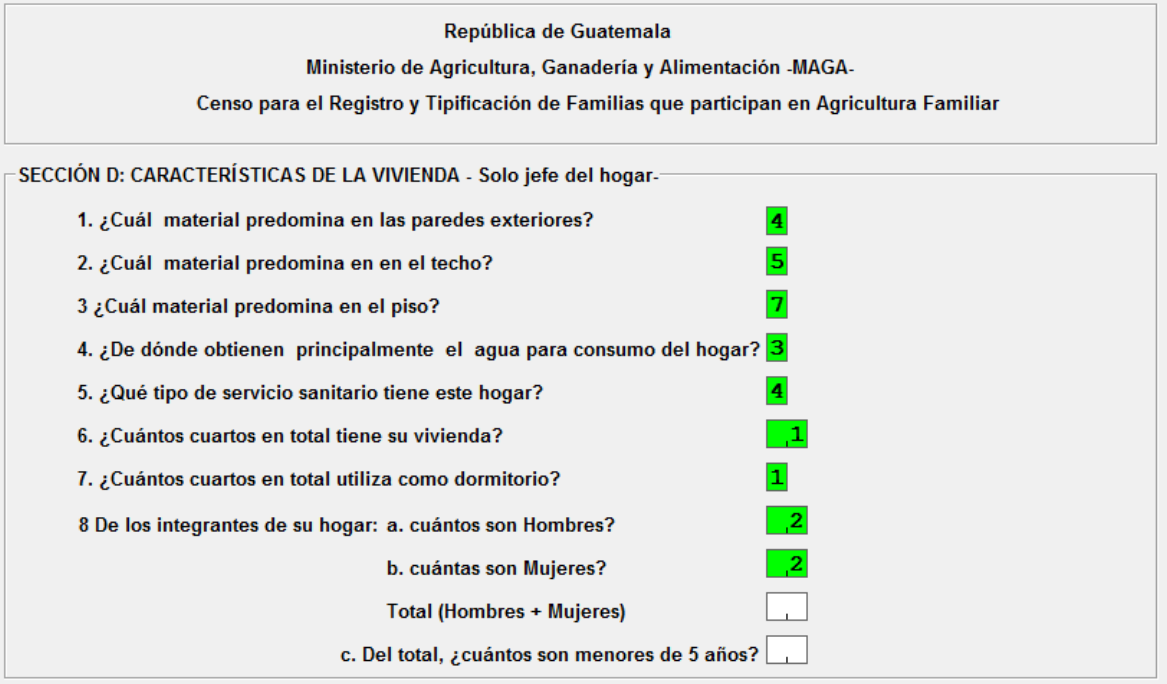

Para ejemplificar, seleccionaremos número "2".

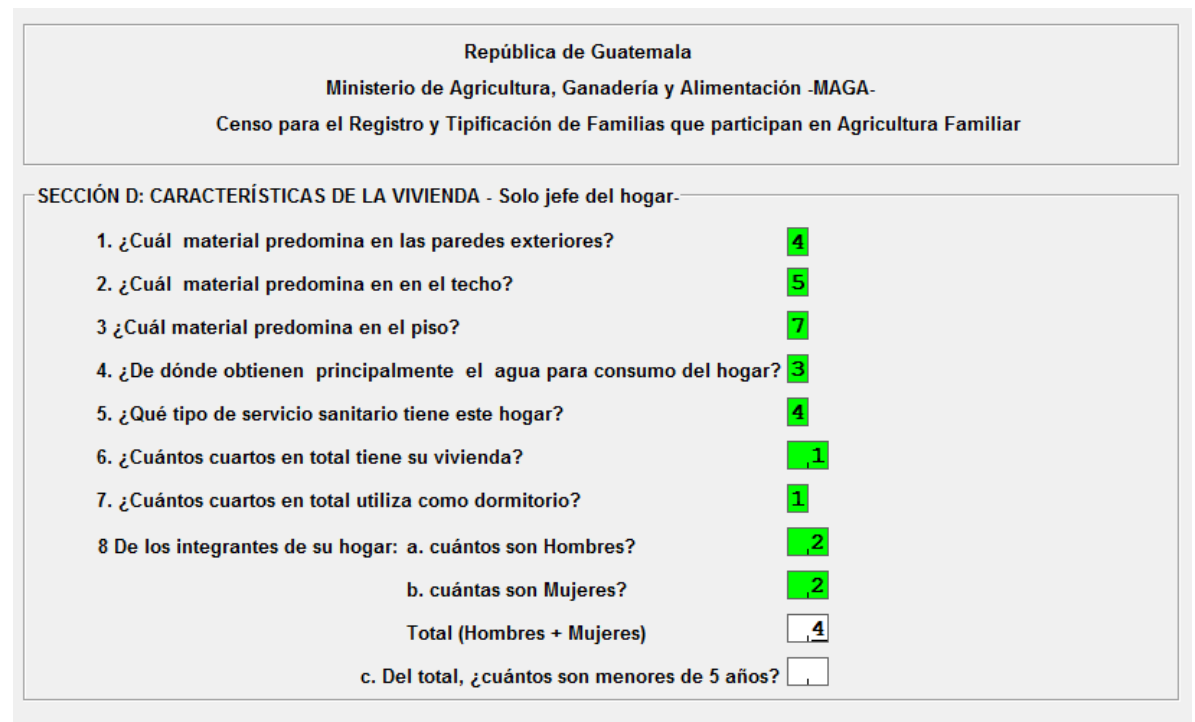

### Colocamos el resultado de la suma

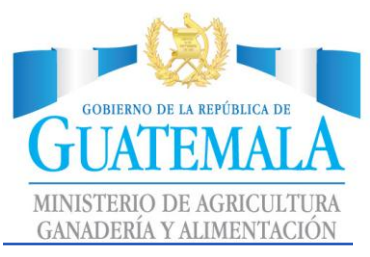

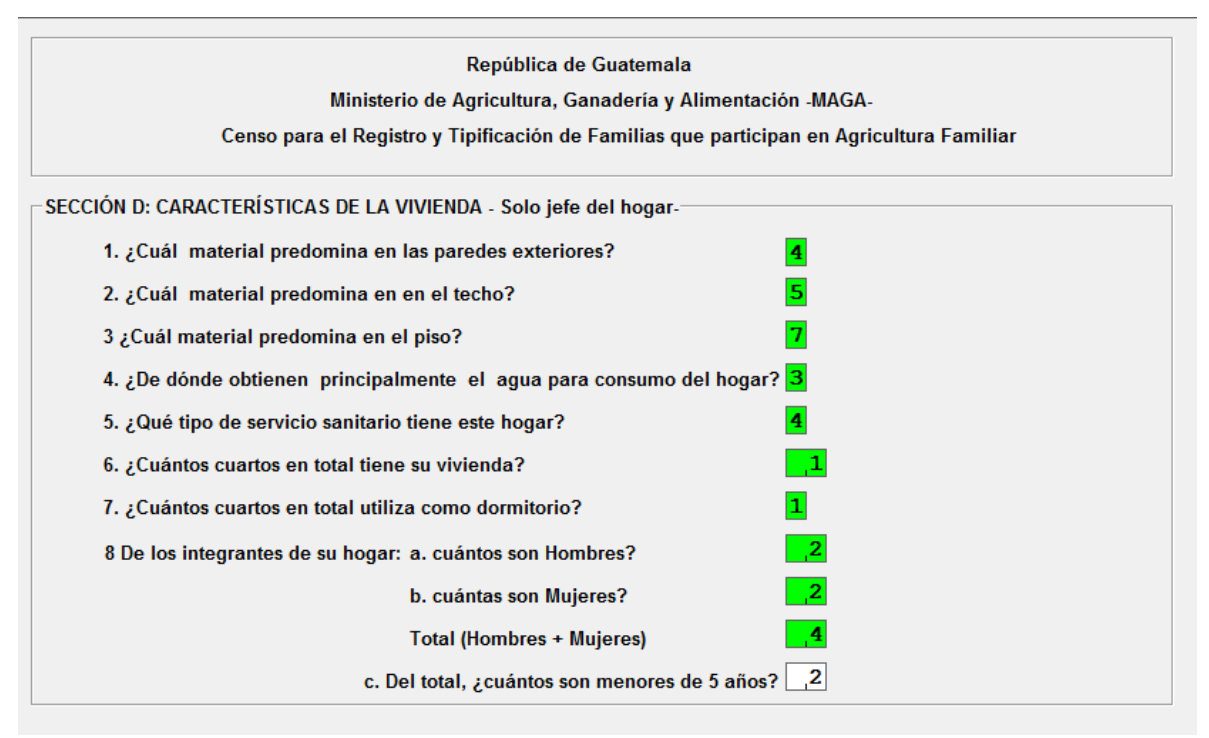

Se debe colocar la cantidad de personas que son menores de 5 años.

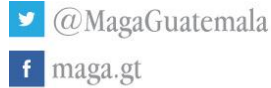

21

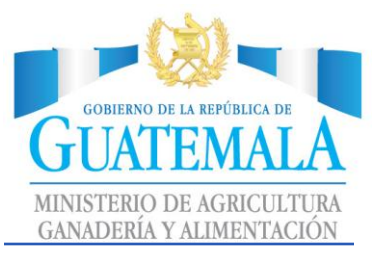

### <span id="page-22-0"></span>Sección E: Características de los integrantes del hogar

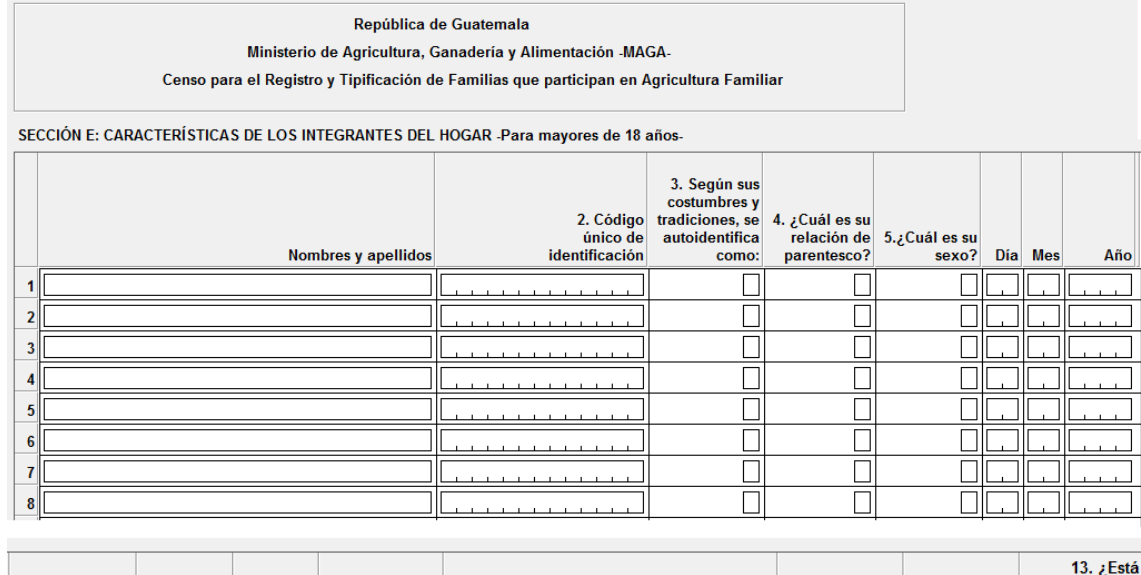

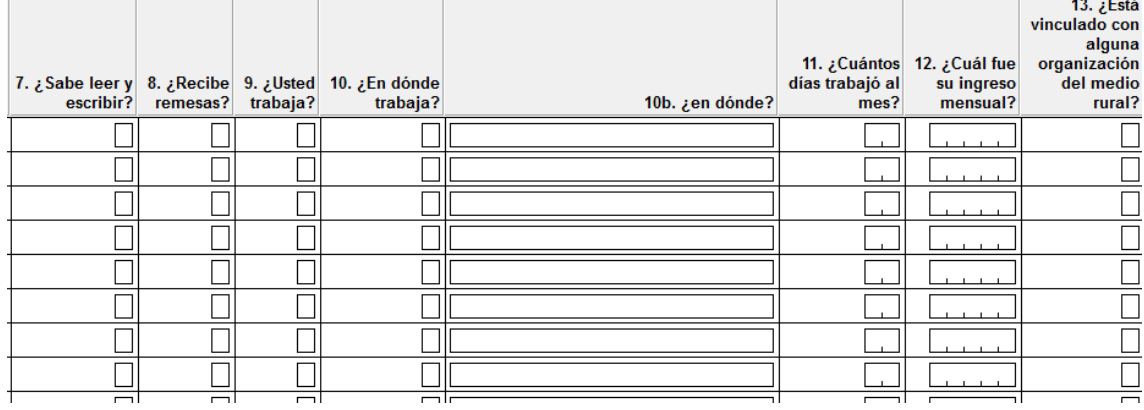

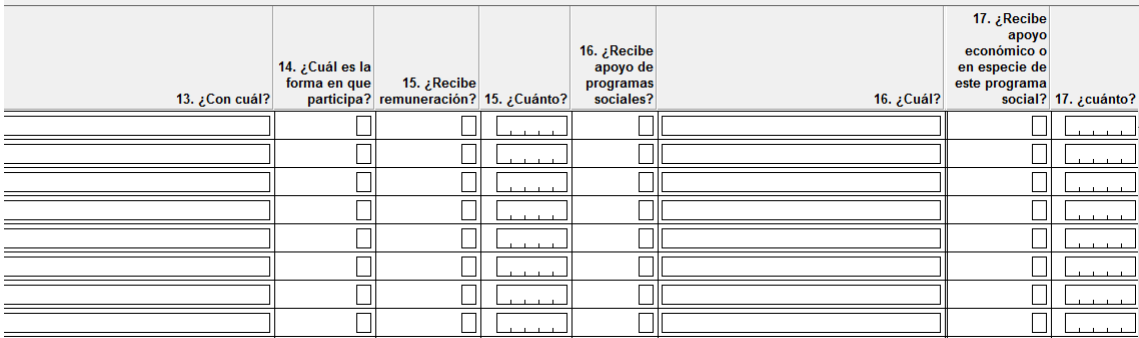

22

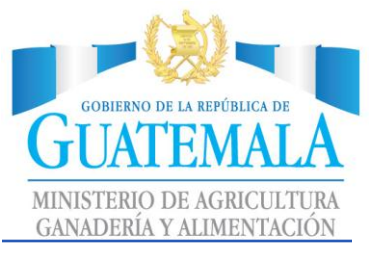

A manera de ejemplificación se ingresarán los siguientes datos.

Ingresamos nombres y apellidos

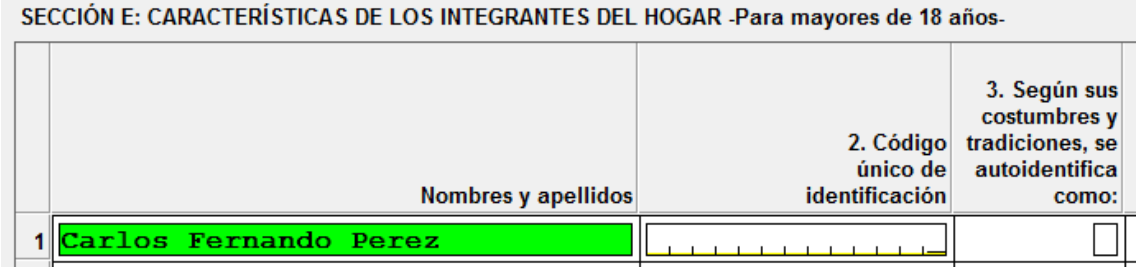

### Presionamos tecla "Enter"

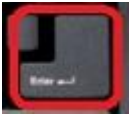

Ingresamos código único de identificación.

### SECCIÓN E: CARACTERÍSTICAS DE LOS INTEGRANTES DEL HOGAR -Para mayores de 18 a

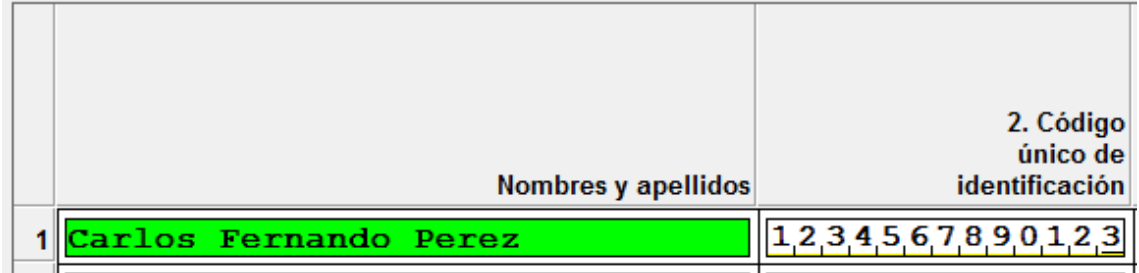

### Presionamos tecla "Enter"

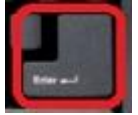

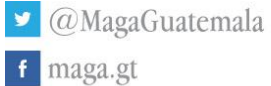

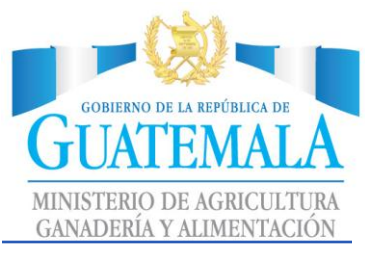

## Ingresamos según sus costumbres y tradiciones, la selección necesaria sección recesaria

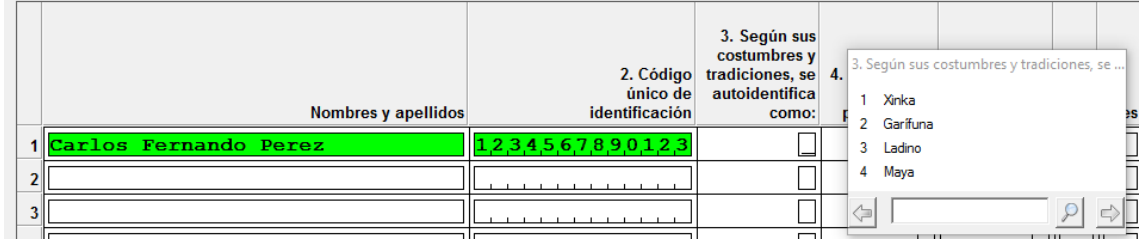

### Presionamos tecla "Enter"

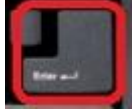

Ingresamos el parentesco<br>sección E: CARACTERÍSTICAS DE LOS INTEGRANTES DEL HOGAR -Para mayores de 18 años-

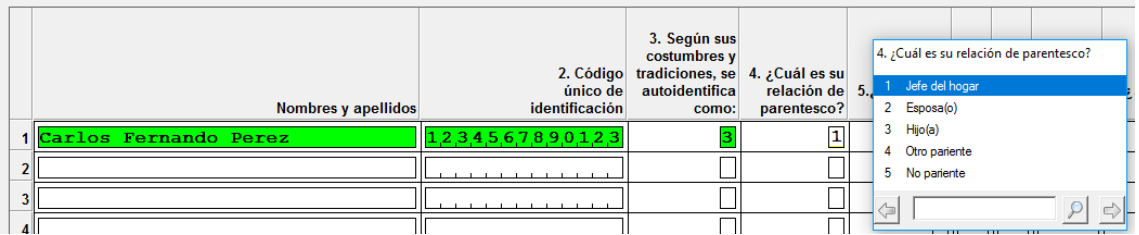

### Presionamos tecla "Enter"

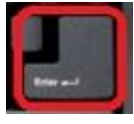

### Ingresamos el campo sexo

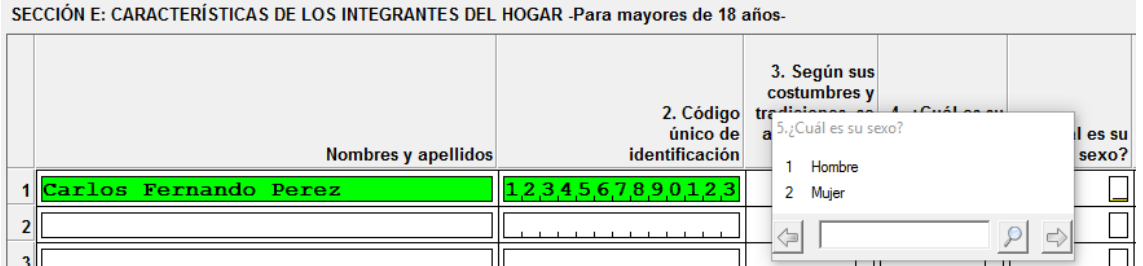

### Presionamos tecla "Enter"

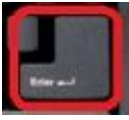

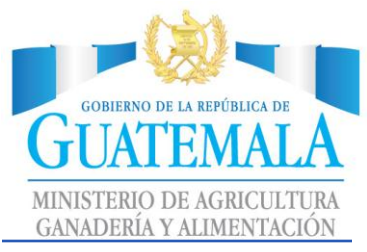

### Ingresamos fecha de nacimiento

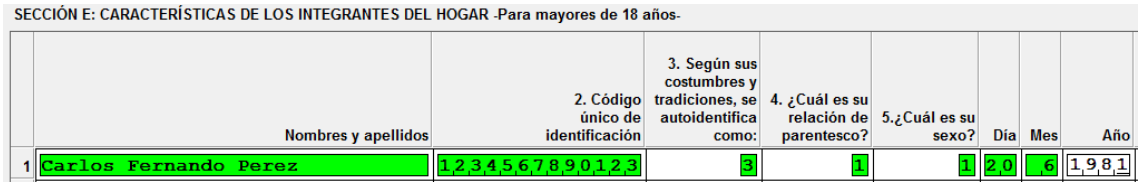

Posteriormente, preguntas de selección.

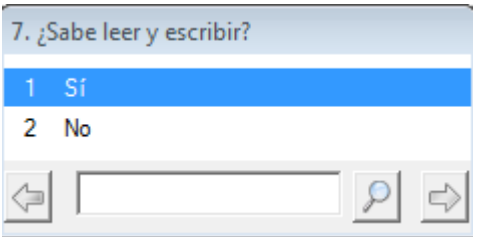

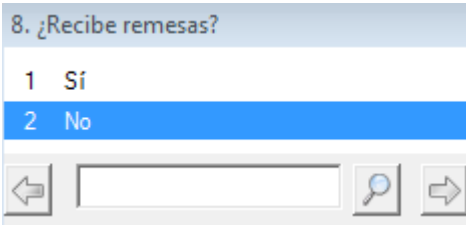

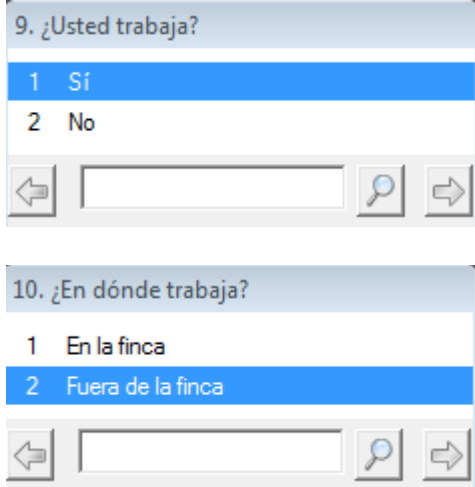

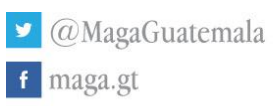

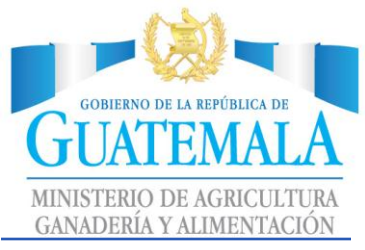

Ejemplificación de ingreso de preguntas "11 y 12"

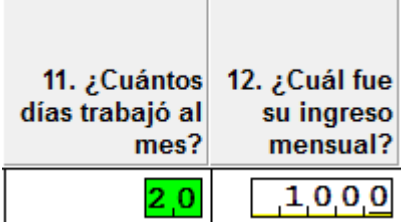

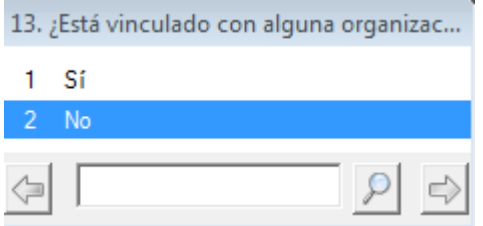

### Salto hacia la pregunta "16"

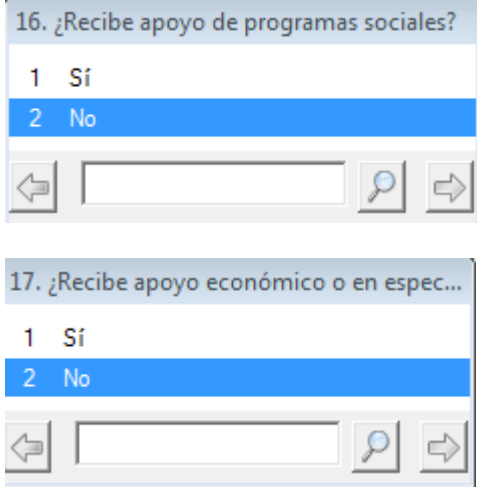

En este caso, hemos llenado un registro, es decir, el jefe de hogar. Si existieran más personas y son mayores de 18 años, deben ser ingresados.

Si no existieran más personas mayores de 18 años, nos saltamos la sección, para ello podemos utilizar la tecla Control y tecla Diagonal. " CTRL + / "

O bien, Ingresamos a **Navigation** -> **End Group,** Para saltar sección, luego de ingresar el registro inicial requerido.

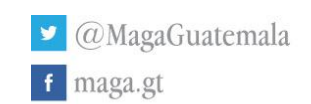

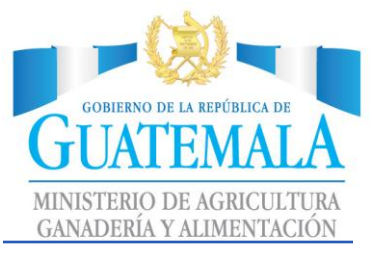

### Imagen de a **Navigation** -> **End Group**

CSEntry (Application: CAP\_CENSO\_VIDER - Data: CV\_001.csdb) File Mode Edit Navigation View Options Help

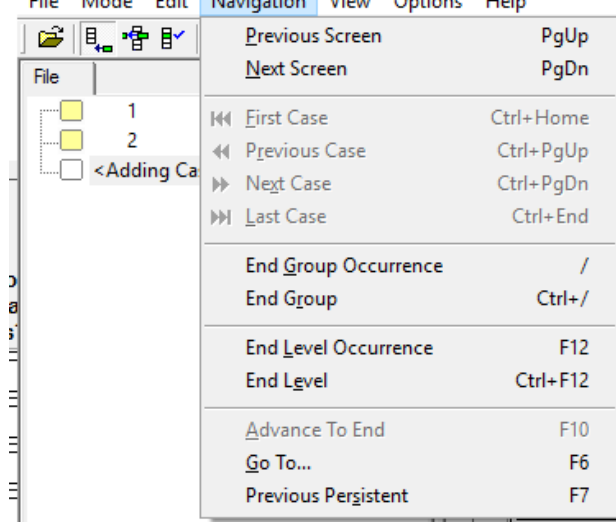

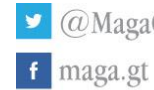

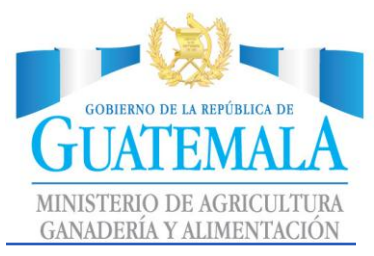

### <span id="page-28-0"></span>Sección F: Uso de la tierra / Actividad económica principal

<span id="page-28-1"></span>Solo Jefe del hogar

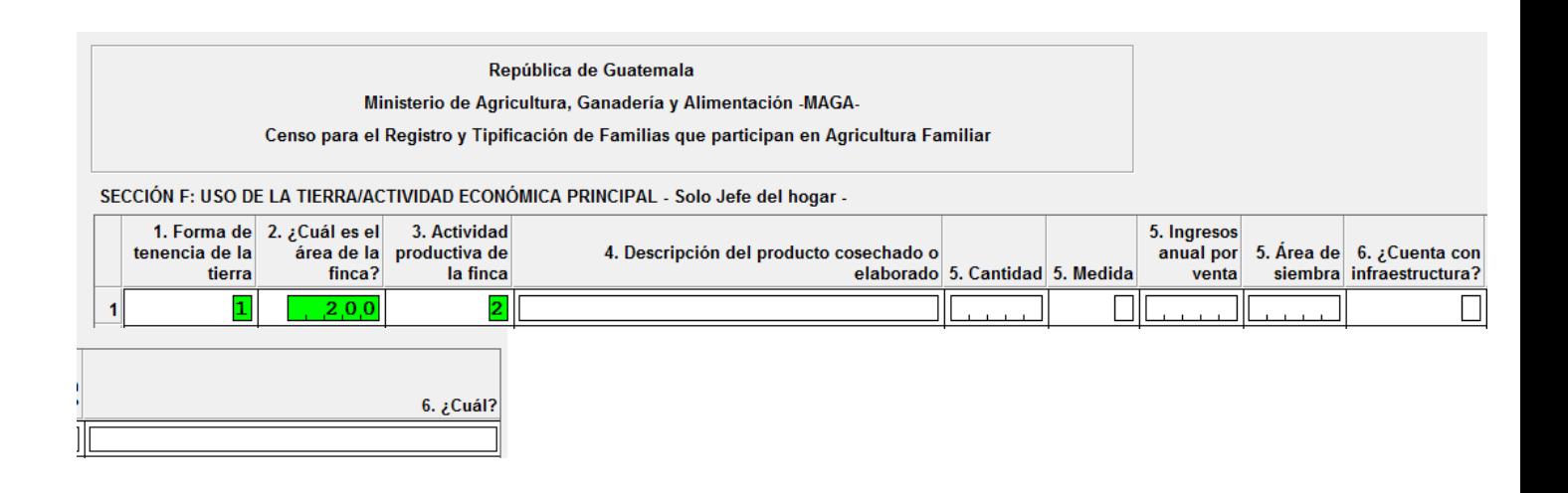

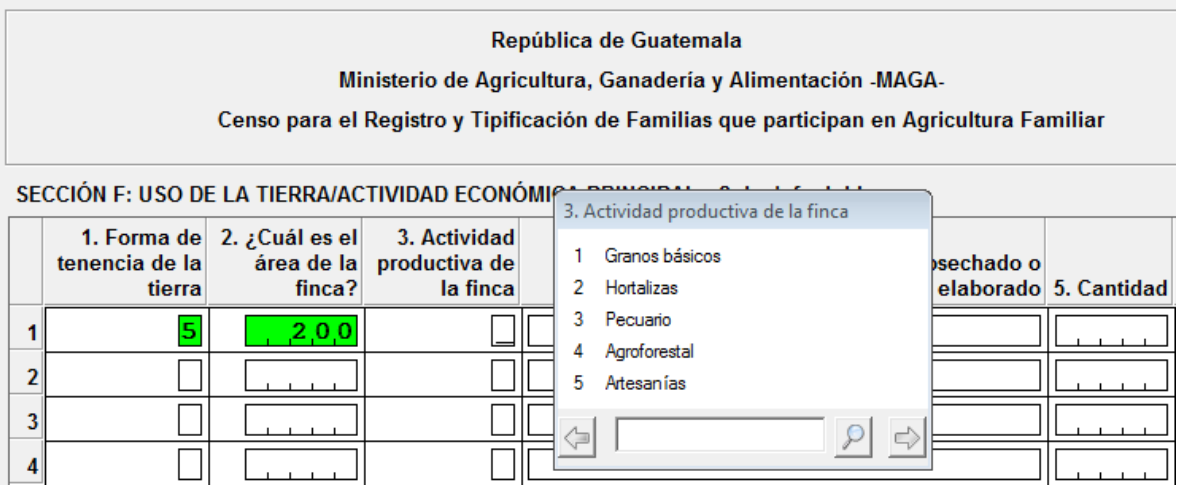

### Ejemplificación de ingreso de preguntas

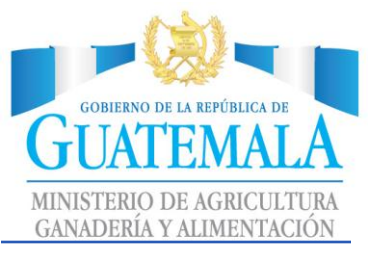

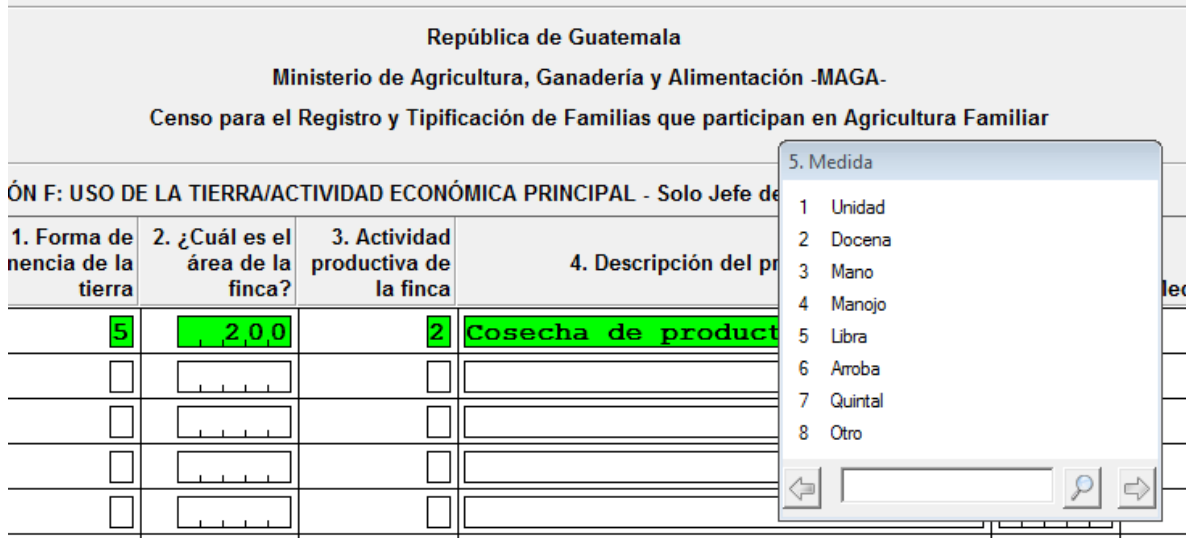

#### República de Guatemala

Ministerio de Agricultura, Ganadería y Alimentación -MAGA-

el Registro y Tipificación de Familias que participan en Agricultura Familiar

#### /ACTIVIDAD ECONÓMICA PRINCIPAL - Solo Jefe del hogar -

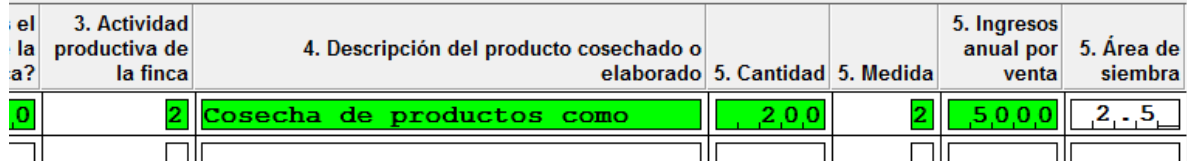

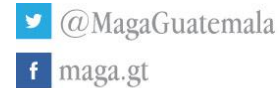

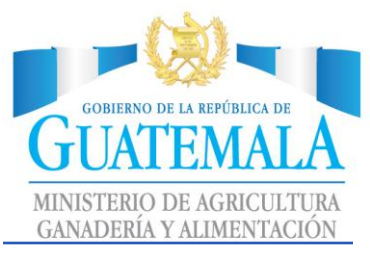

#### epública de Guatemala

ricultura, Ganadería y Alimentación -MAGA-

ificación de Familias que participan en Agricultura Familiar

IÓMICA PRINCIPAL - Solo Jefe del hogar -

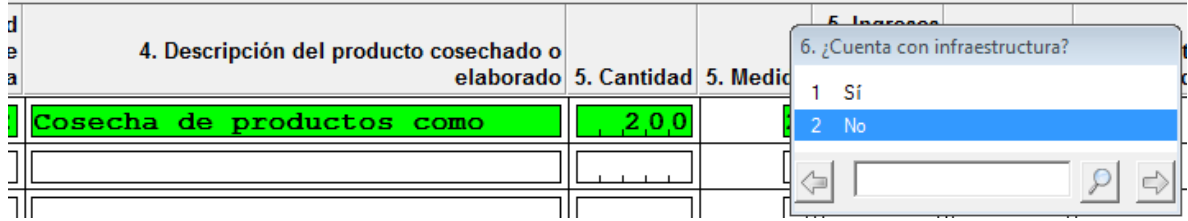

Si no existieran más personas mayores de 18 años, nos saltamos la sección, para ello podemos utilizar la tecla Control y tecla Diagonal. " CTRL + / "

O bien, Ingresamos a **Navigation** -> **End Group,** Para saltar sección, luego de ingresar el registro inicial requerido.

### Imagen de a **Navigation** -> **End Group**

CSEntry (Application: CAP\_CENSO\_VIDER - Data: CV\_001.csdb) File Mode Edit Navigation View Ontions Helv

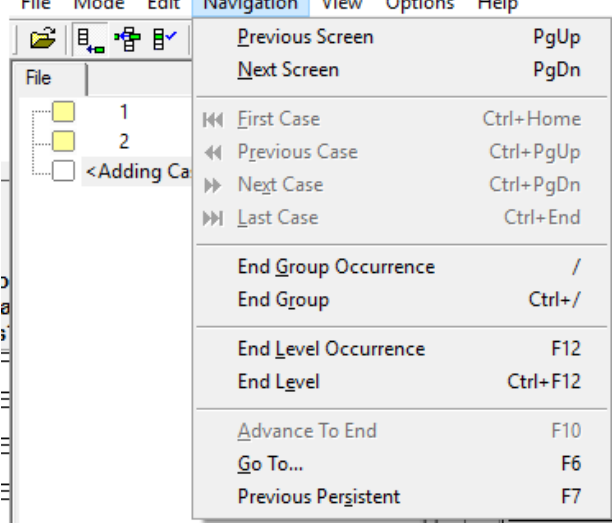

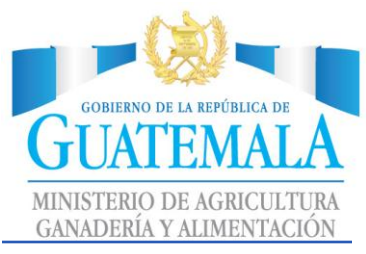

### <span id="page-31-0"></span>Etapa Final

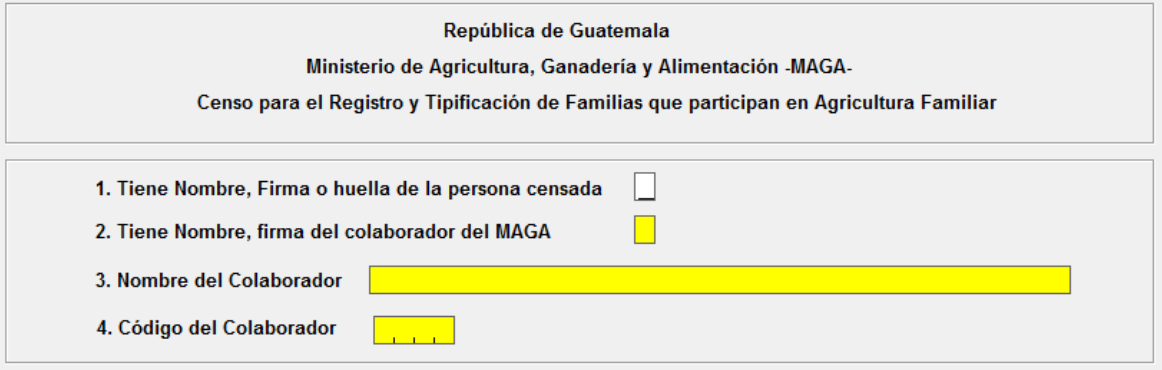

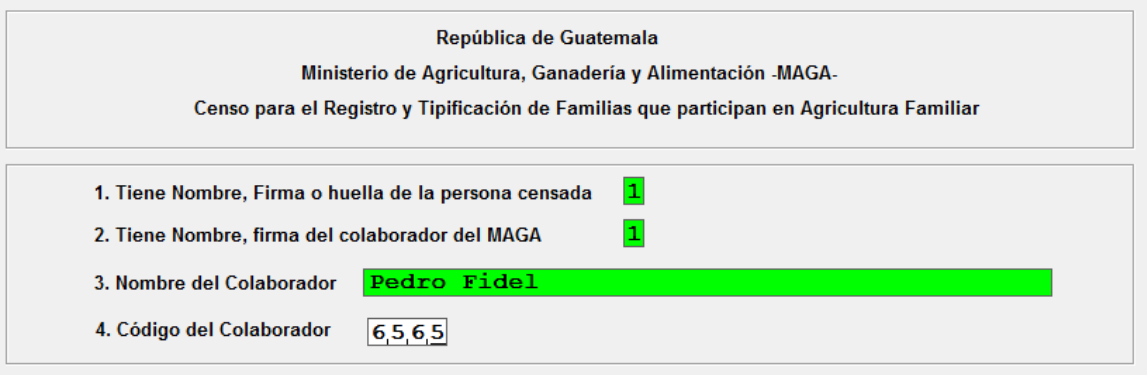

En código de colaborador, es necesario ingresar el código que ha sido entregado.

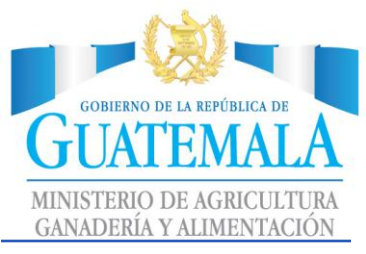

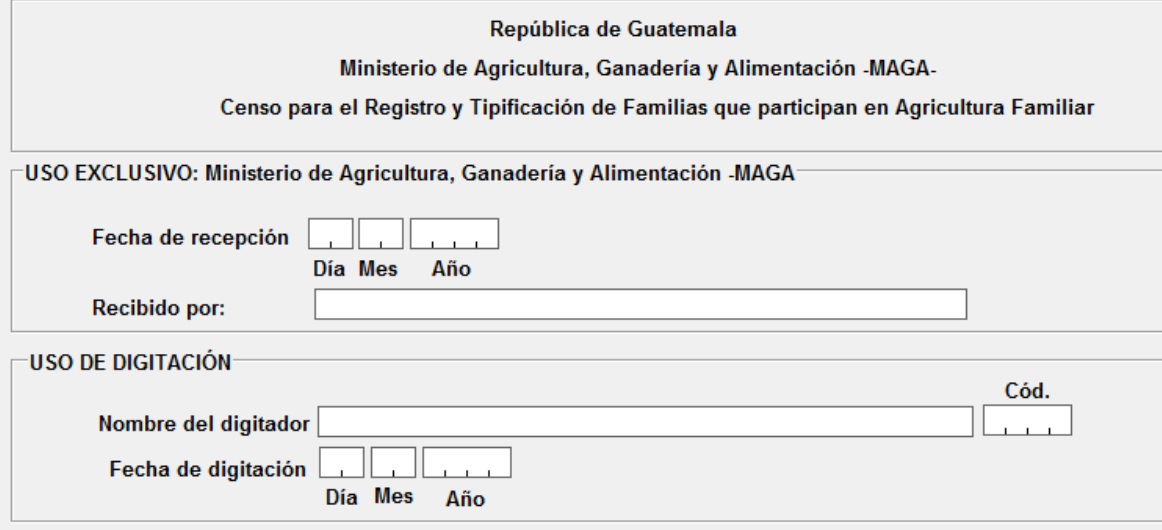

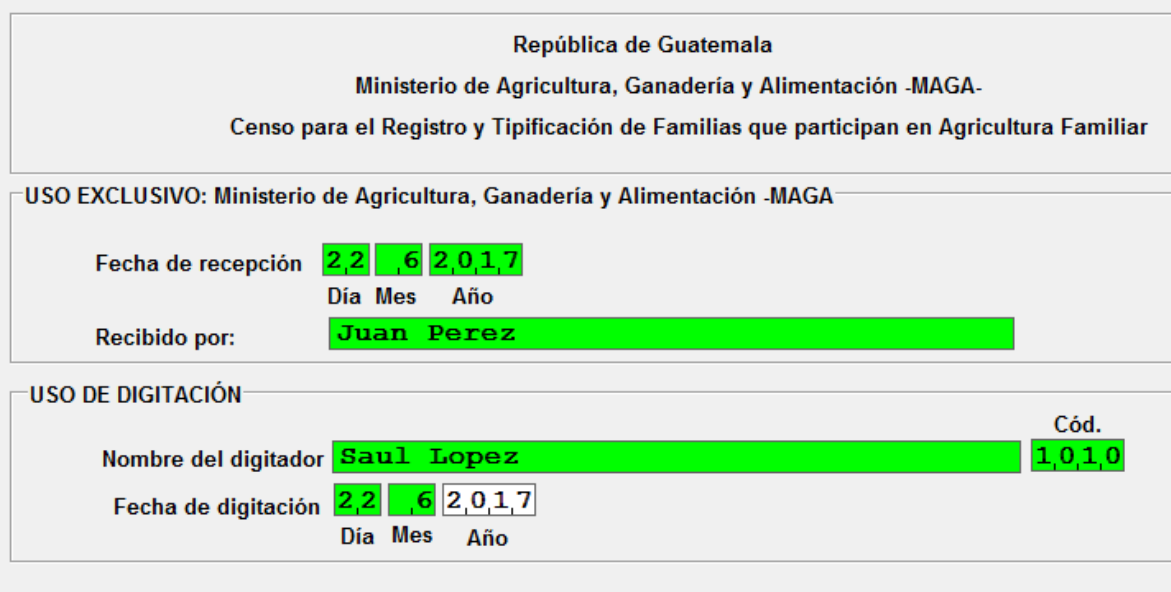

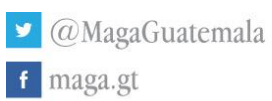

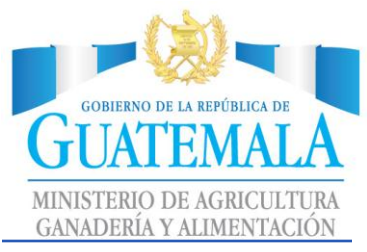

Presione tecla "Enter"

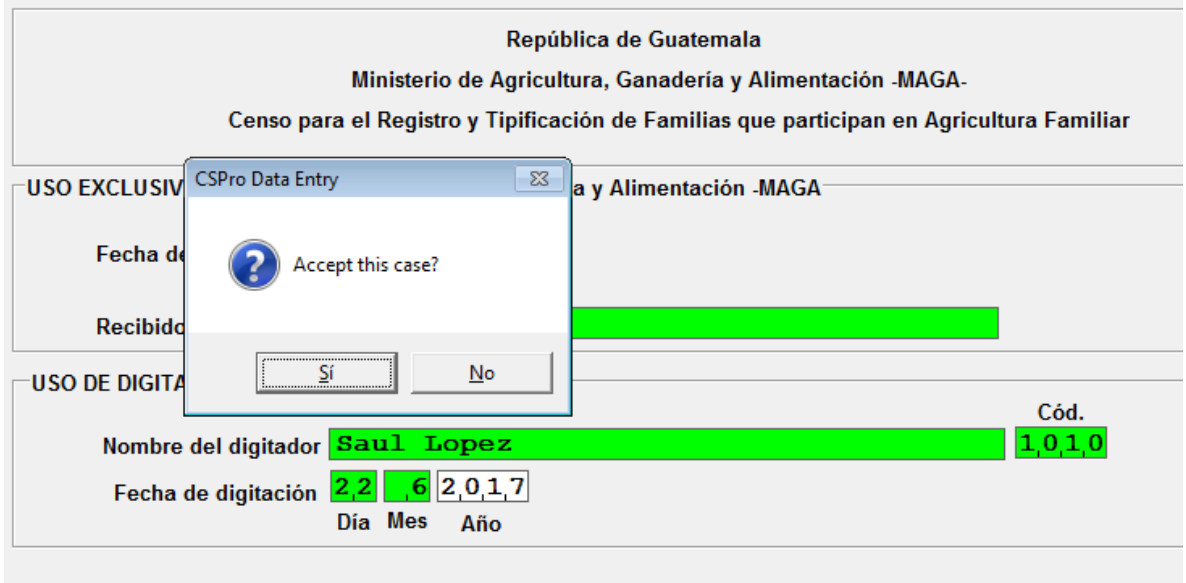

Presionamos Sí.

A este momento se ha cargo 1 boleta completa.

Boleta número 1 ingresada, seguimos con el llenado de información de las siguientes boletas.

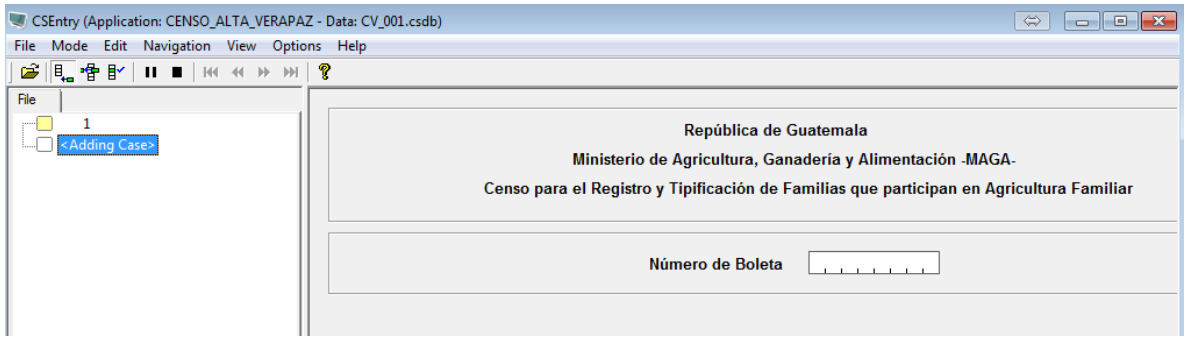

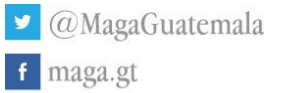

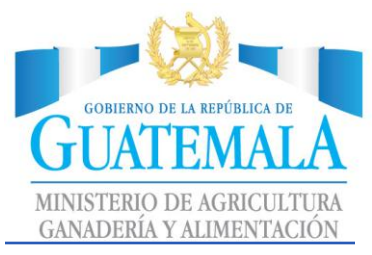

A manera de ejemplificación, cuando presionamos el botón de "parar el llenado de datos", podremos visualizar el conteo de boletas ingresadas éxitosamente

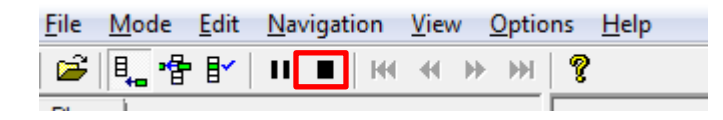

A este momento, hemos guardado el registro.

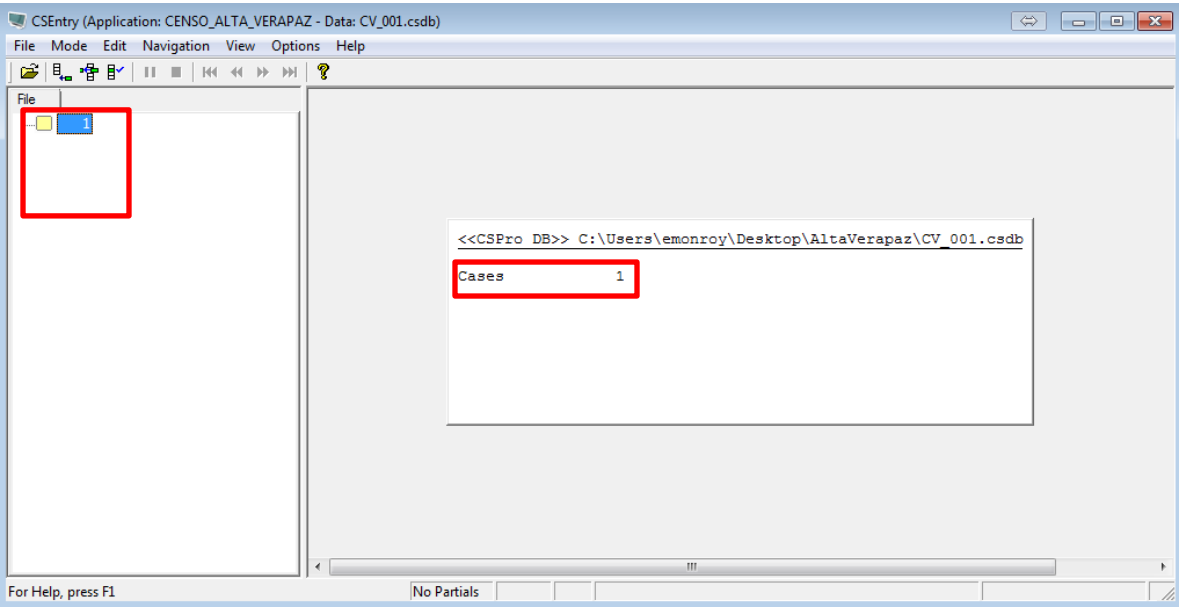

En ese sentido los "cases", son las boletas ingresadas.

Para añadir más boletas de manera manual, podemos hacer uso del vínculo "add".

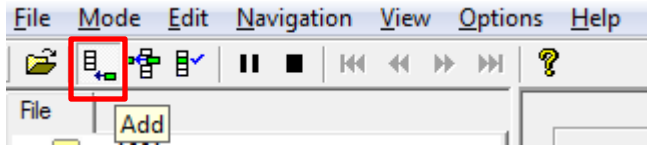